**Esri Developer Summit**

March 8–11, 2016 | Palm Springs, CA

# **Building Great Android App UIs and UXs**

**O**esri

Will Crick Dan O'Neill Sabine Barrera Rama Chintapalli

#### **What we will cover**

- **Material design**
- **Good UI/UX process**
- **Building a map focused app**
- **Searching for data**
- **Working with your portal**
- **Providing location based alerts**

### **Before you start cranking code...**

Ask yourself some questions...

- **What sort of location based app are you building?**
- **Location Based Experience**
	- **What value does location have to the user?**
	- **How will the user interact with location?**
	- **How does the app consume location?**
- **What are the patterns i can learn from?**
	- **<https://developers.arcgis.com/android/guide/determine-your-app-map-pattern.htm>**

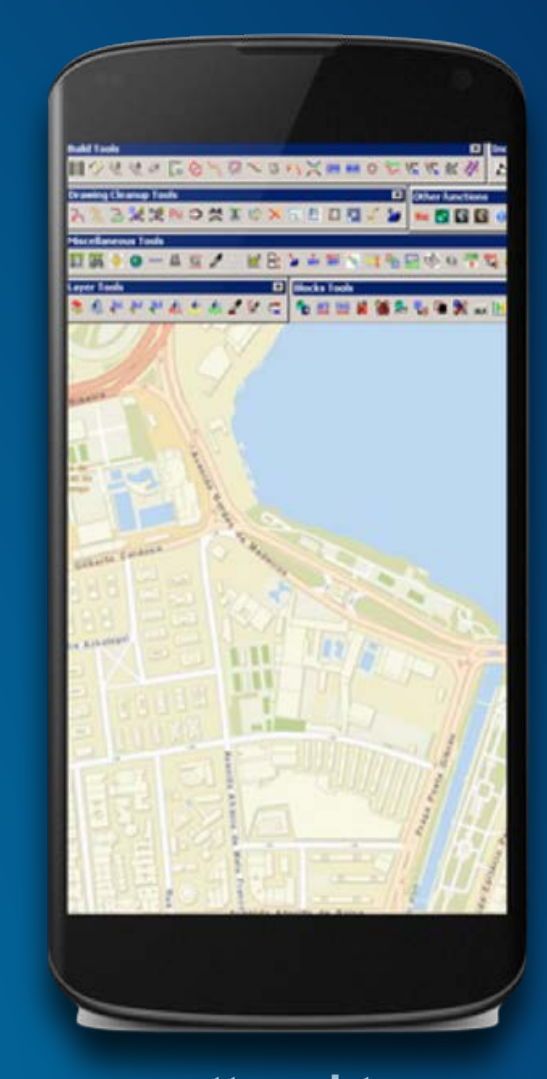

# **Material design?**

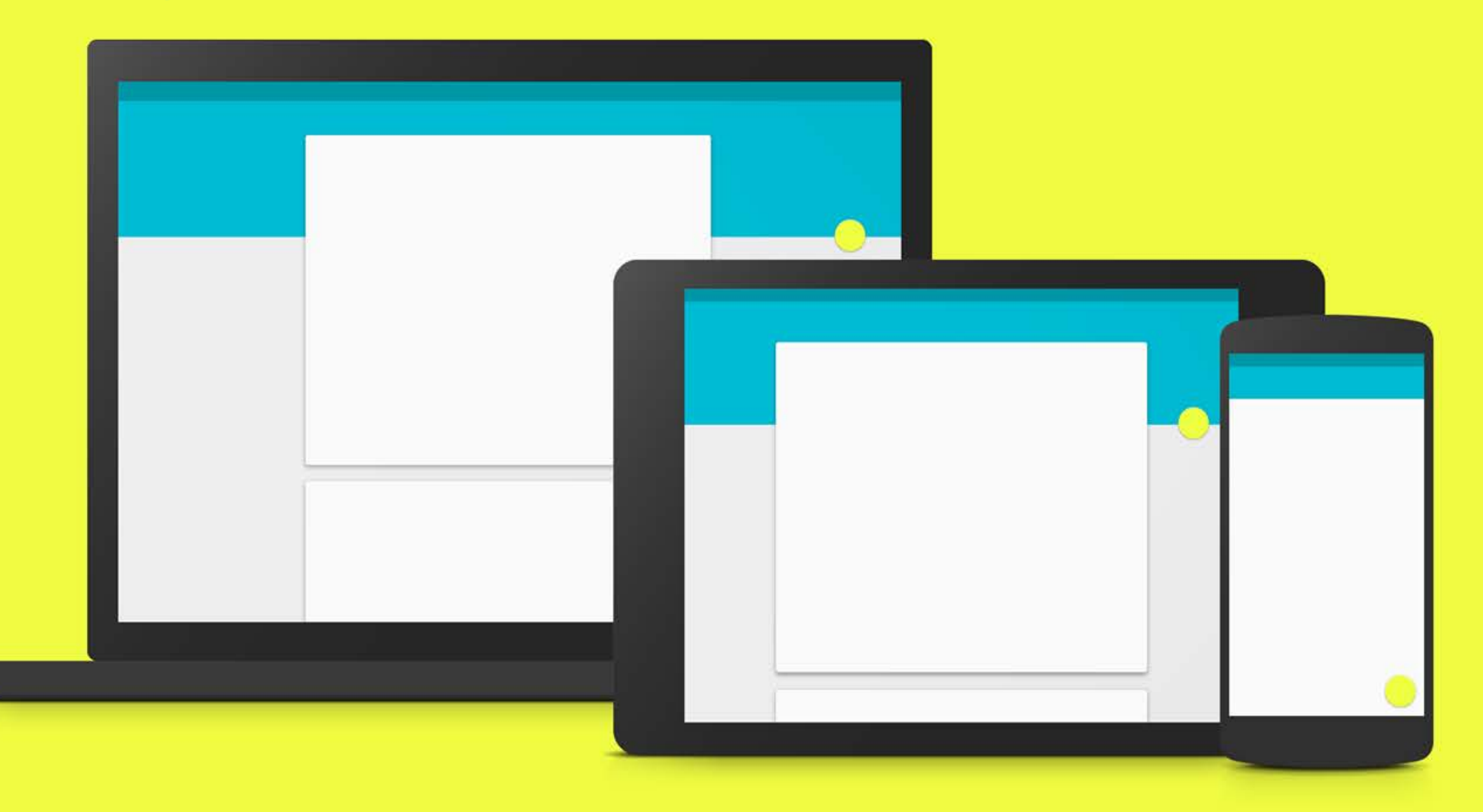

#### **Google's answer to Apple's design dominance…**

**"…a visual language for our users that synthesizes the classic principles of good design with the innovation and possibility of technology and science."**

**Unified experience across platforms, device sizes and human computer interaction (touch, voice, mouse & keyboard)**

**Creating a Google brand AND an Android brand**

From: http://www.google.com/design/spec/material-design/introduction.html#

### **Principles**

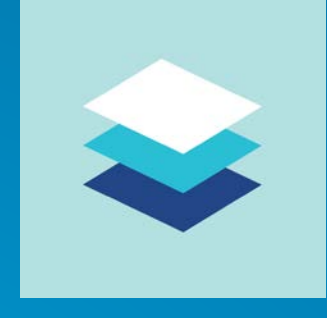

Material is the metaphor – modern tech inspired by paper and ink (not skeuomorphic – does not replicate)

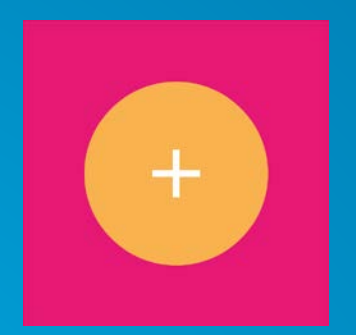

Bold, graphic, intentional – print based design guides visual treatment

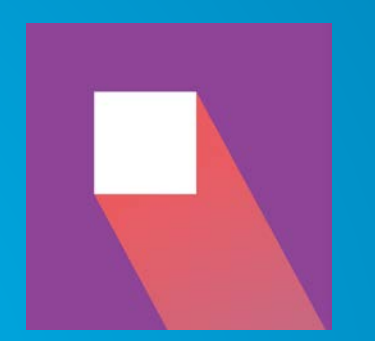

Motion provides meaning – user actions initiate movement

### **Structure**

#### • **3d layering of content**

- **Elevation of elements important – conveyed by shadows**

#### • **Movement of surfaces under each other**

- **Grouping of objects, siblings should move the same**

#### • **Floating action buttons**

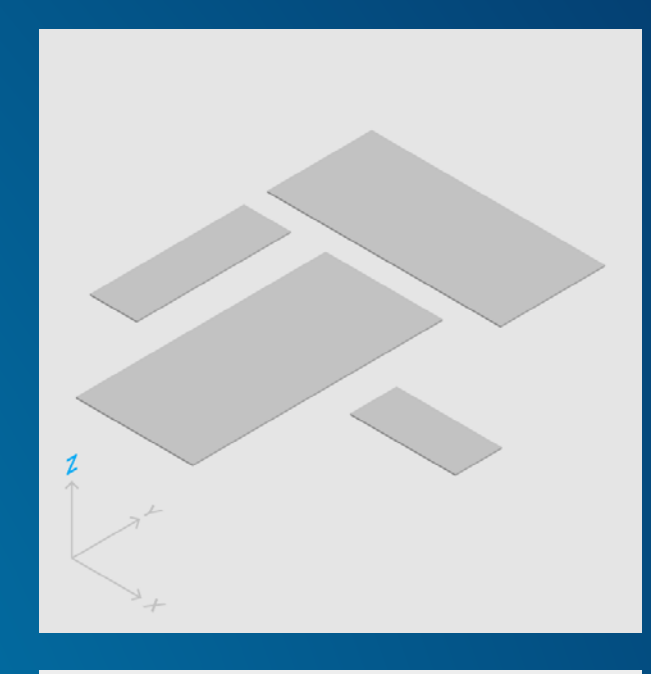

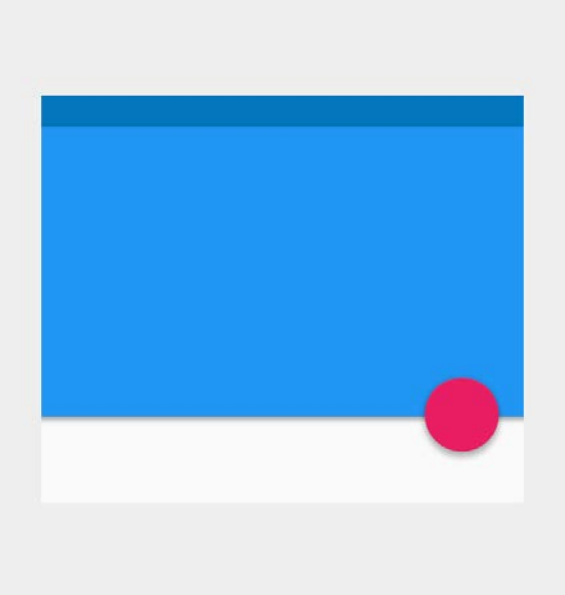

#### **Layout and color**

- **Sizing of components** 
	- **toolbars = 56dp / 64dp**
- **Never split sheets with another sheet!**
- **Grids and templates – take care of your dp!!!**
- **Cards for related data (not homogenous content)**
- **Color & Themes - material theme**
	- **3 from primary, one from accent palette**
	- **<https://www.materialpalette.com/>**
- **Chips, Snackbars and Toasts,** *Tasty***…**
- **Imagery - don't use stock images**
	- **Use Hero images!**
- **Maximise your content, take up the screen real estate**
- **[http://www.google.com/design/spec/style/imagery.html#imagery-best-practices](http://www.google.com/design/spec/style/imagery.html%23imagery-best-practices)**

Marked as read

**UNDO** 

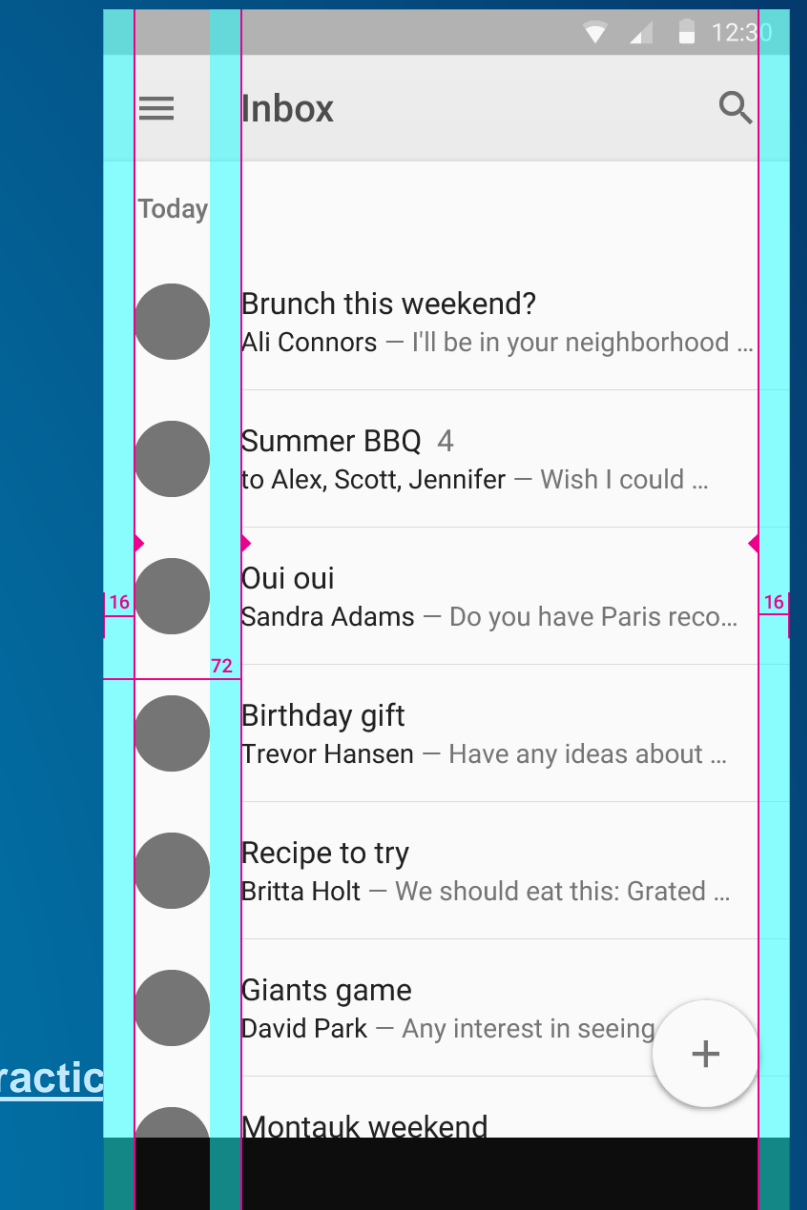

### **Meaningful transitions**

- **Content grows/shrinks from its source to destination**
- **Help organize the information architecture of the app**

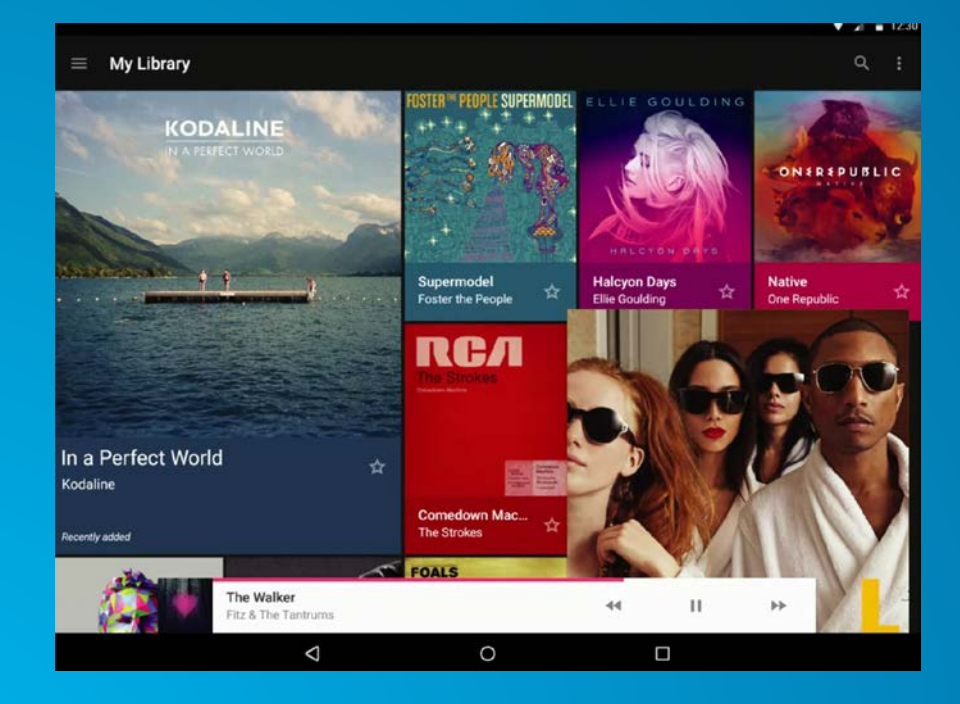

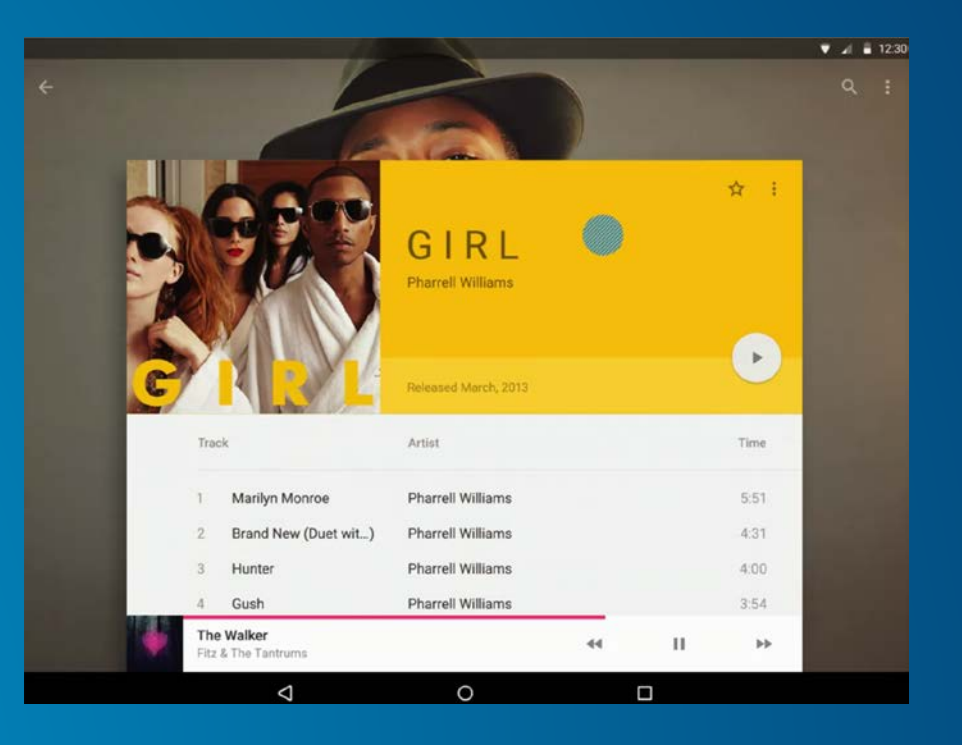

### **Interaction feedback**

- **Highlight/selection of paper**
- **Effects**
	- **Surface reaction – touch ripple**
	- **Material response – lift up when touched**
- **Helps guide user in what to do next**

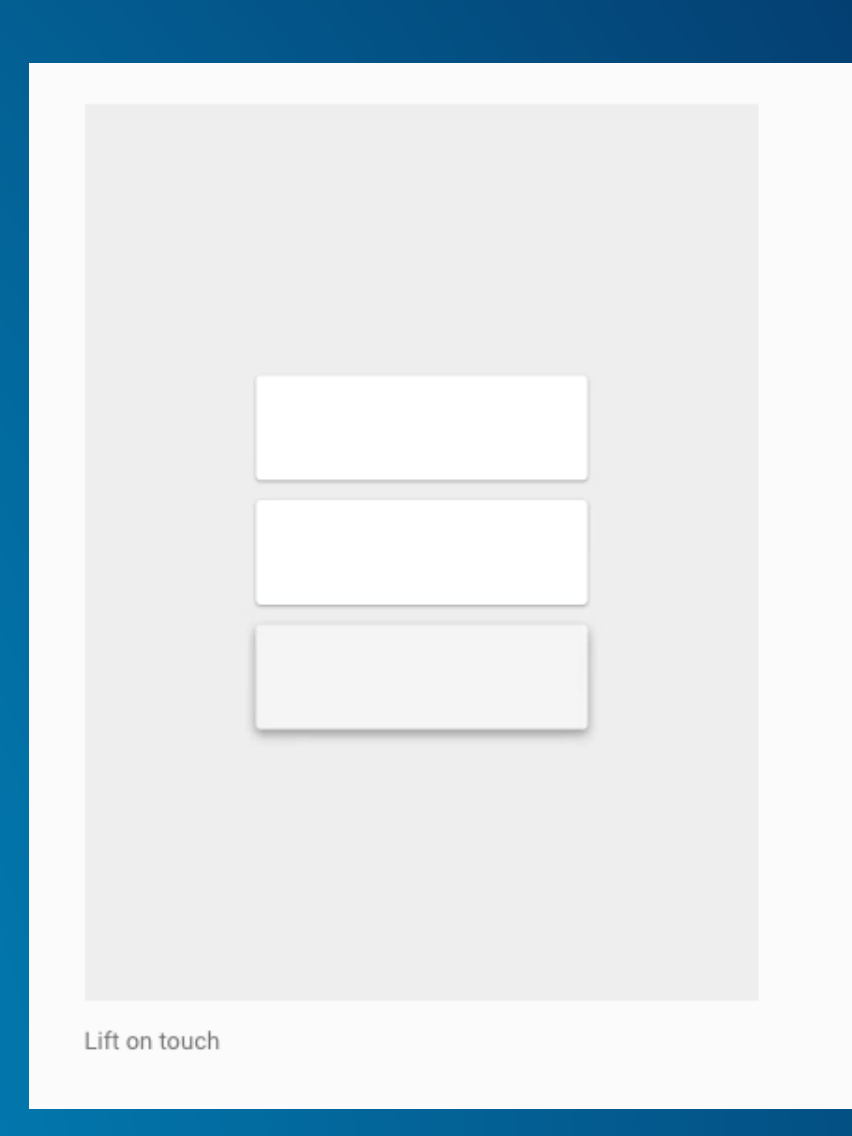

#### **Animations**

- **Authentic motion and consistent choreography**
	- **[http://www.google.com/design/spec/animation/authentic](http://www.google.com/design/spec/animation/authentic-motion.html%23authentic-motion-mass-weight)motion.html#authentic-motion-mass-weight**
- **Delightful details**
	- **[http://www.google.com/design/spec/animation/delightful](http://www.google.com/design/spec/animation/delightful-details.html)details.html**

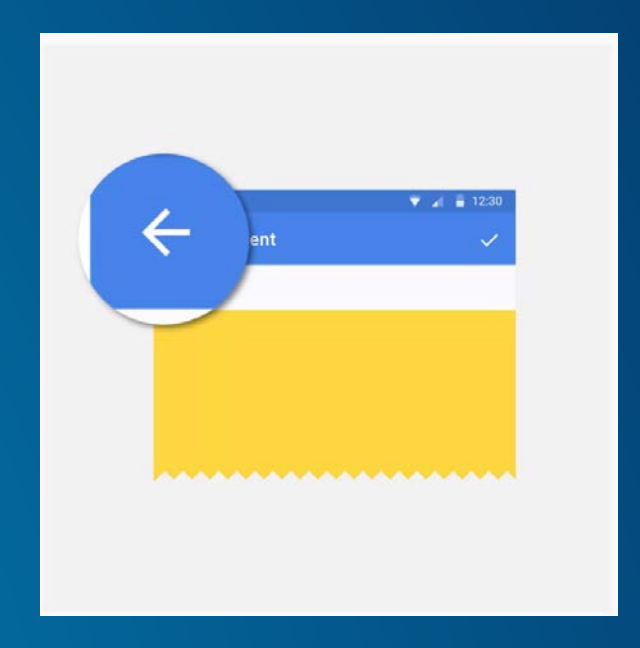

#### **Iconography**

**Simple, flat, consistent**

**Longest page in the spec, so beware….**

# SODNACHOV  $0 0 0 0 0 1 2 0 0 1 0 0 1 1 0 0 1 1$  $\begin{array}{c} \textbf{Q} \overset{\bullet}{\smile} \boxtimes \textbf{Q} \overset{\bullet}{\smile} \textbf{Q} \overset{\bullet}{\smile} \textbf{Q} \overset{\bullet}{\smile} \textbf{Q} \overset{\bullet}{\smile} \textbf{Q} \overset{\bullet}{\smile} \textbf{X} \end{array}$  $\bullet \bullet \mathbb{Z} \mathbb{Z} \oplus \mathbb{Z} \oplus \mathbb{Z} \oplus \mathbb{Z} \oplus \mathbb{Z} \oplus \mathbb{Z}$ SO DE BEBEZQOOE

**Take reasonable opportunities to do something interesting.** 

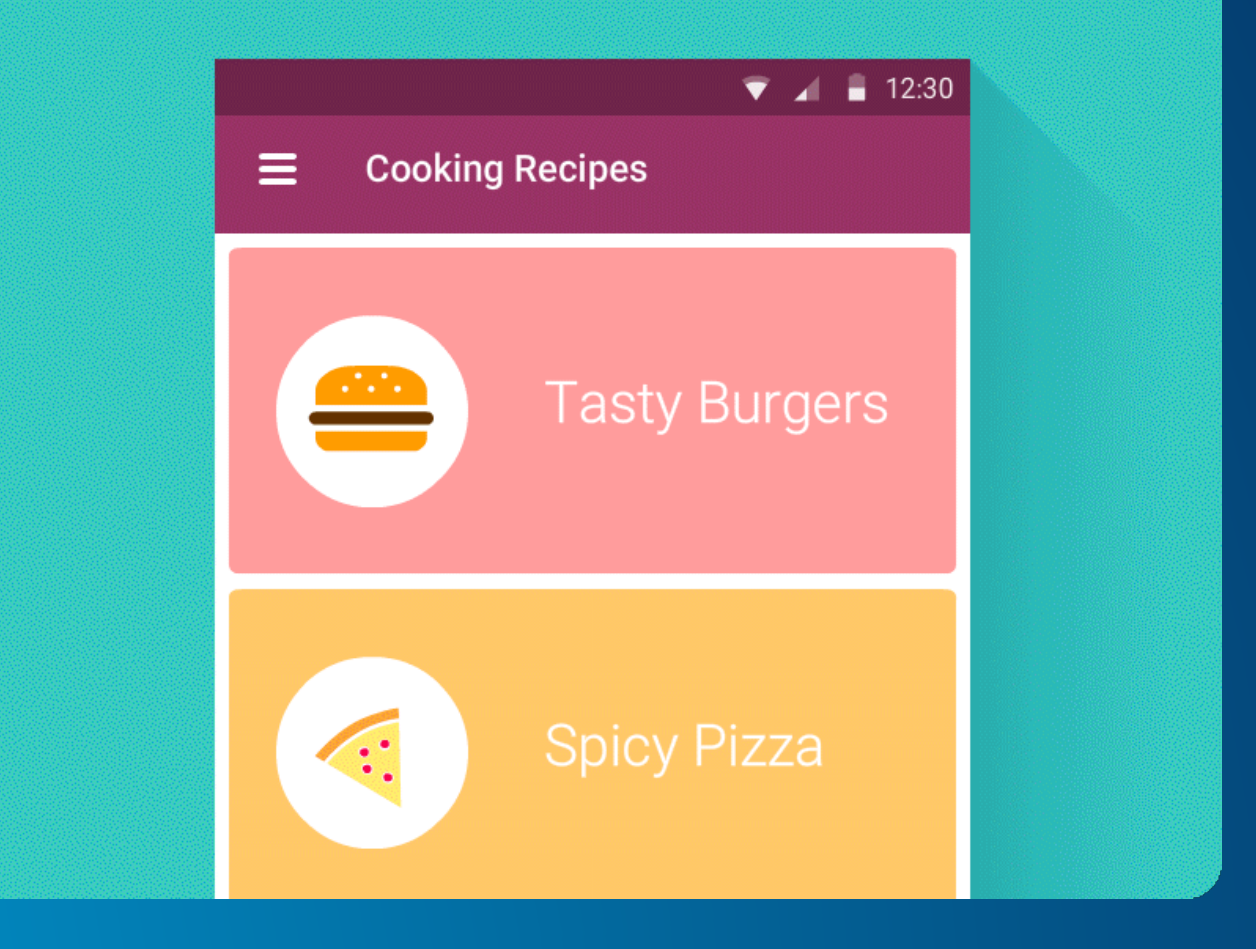

**SABINE** What is a good design process?

### Esri's apps project process WORKFORCE CASE

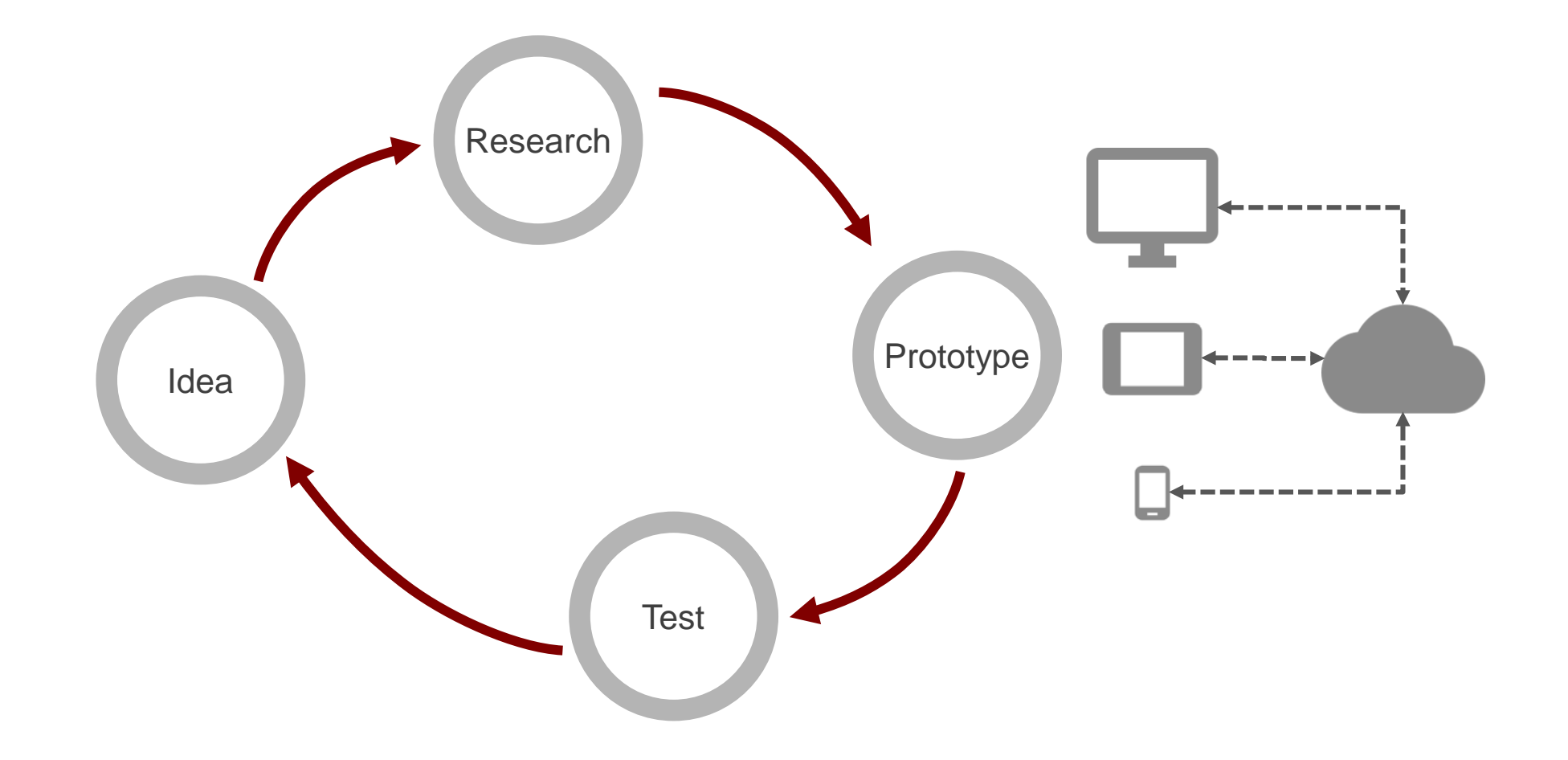

### <span id="page-15-0"></span>Esri's apps project process - detailed WORKFORCE CASE

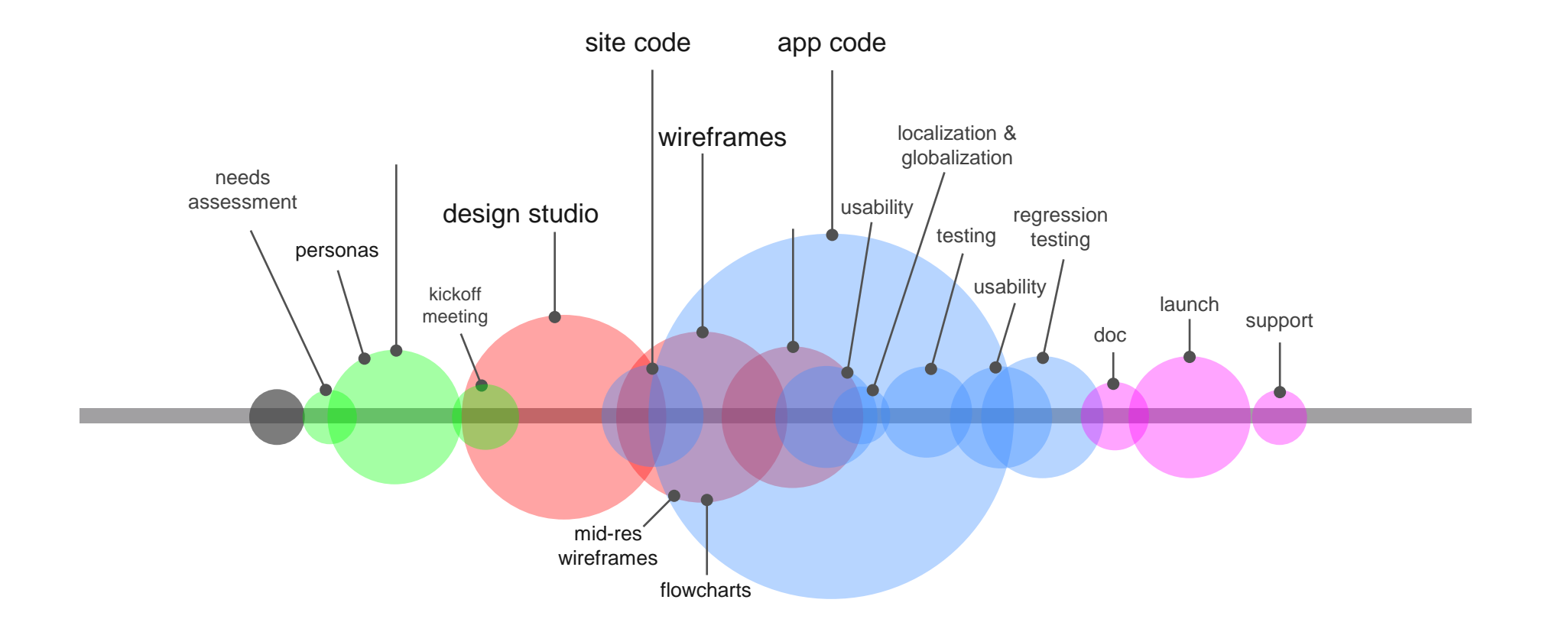

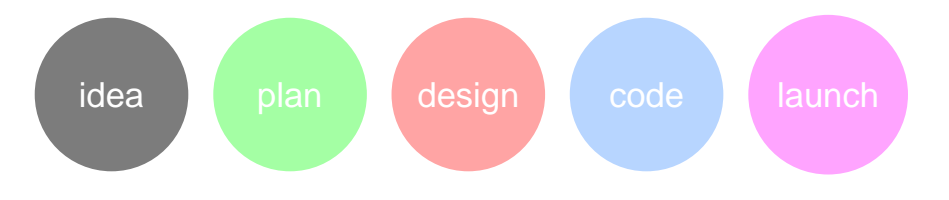

## <span id="page-16-0"></span>Defining Personas

Workforce is comprised of 3 components:

1. Field Worker mobile app

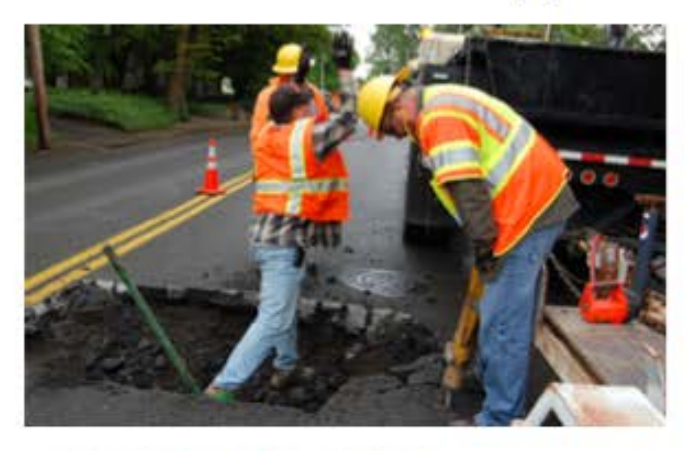

- Used by workers in field
- May be 1 worker or a crew (leader)
- Phone or tablet
- Views and completes assignments ٠
- **Shares status**

#### 2. Dispatcher

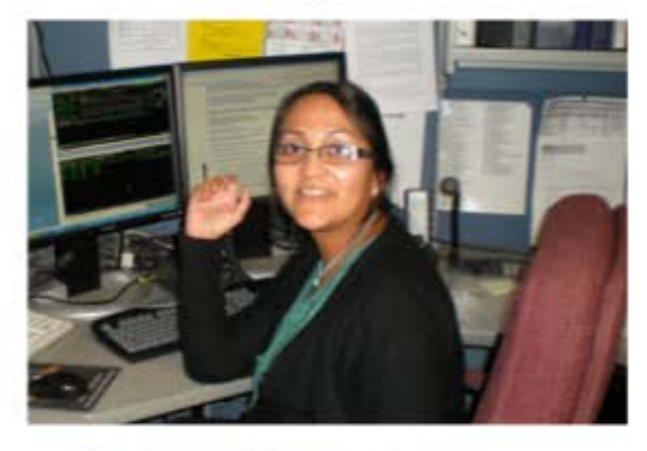

- Sits in an office at a desktop ٠
- Assigns and prioritizes work
- Manages adhoc/emergencies
- Views work and worker status ¥

#### 3. Administrative app and Service

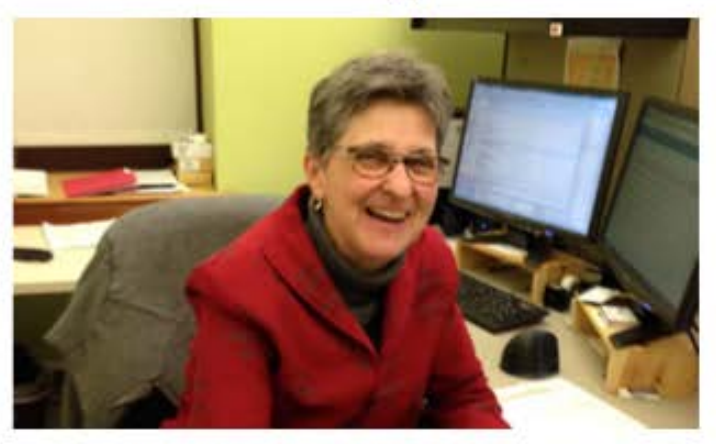

- Sits in an office at a desktop  $\bullet$
- Sets up the system  $\bullet$
- Manages users and roles ٠
- Generates/sets up reports ٠

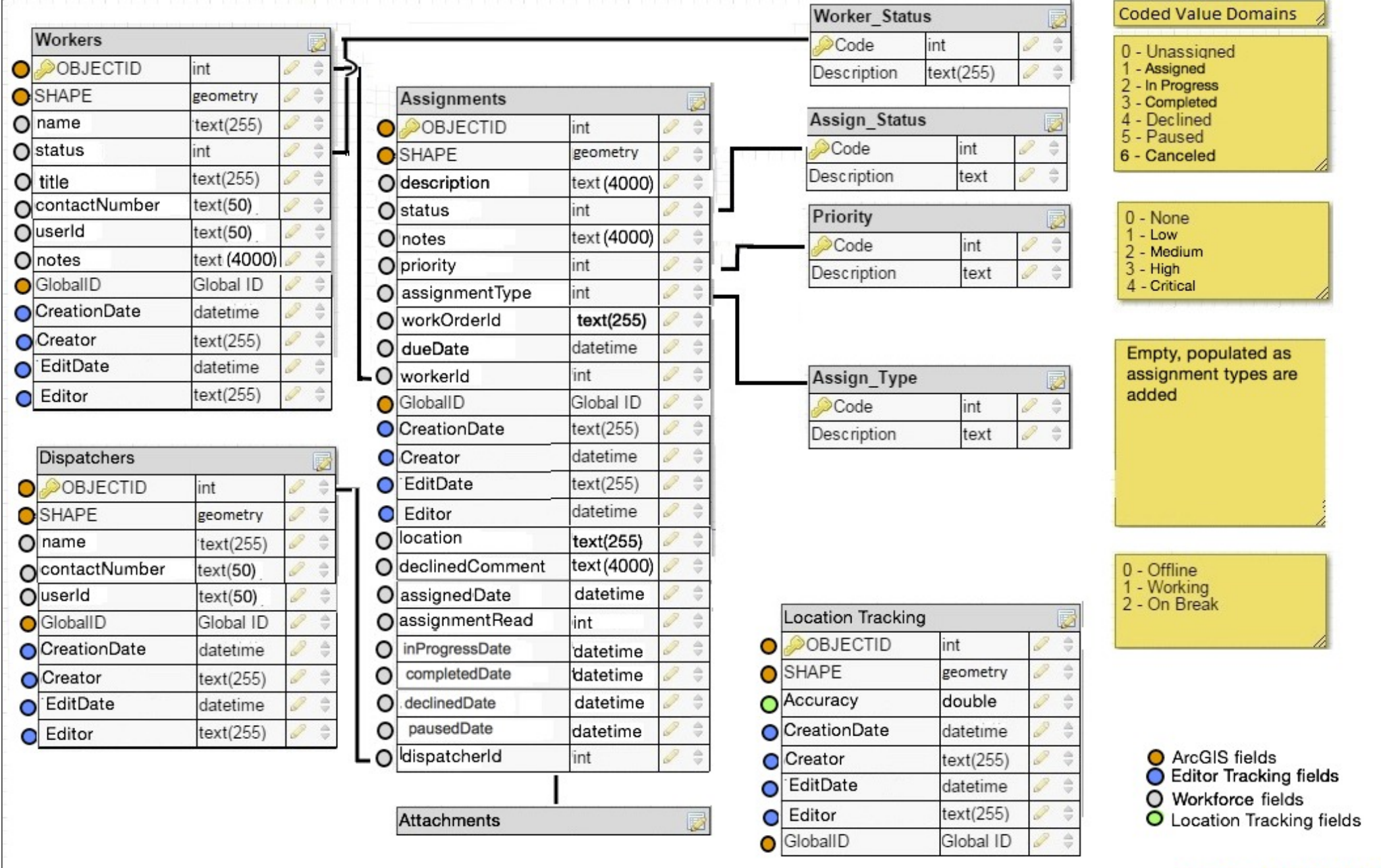

#### Created by Paint X

# <span id="page-18-0"></span>Kickoff Meeting - Design Studio

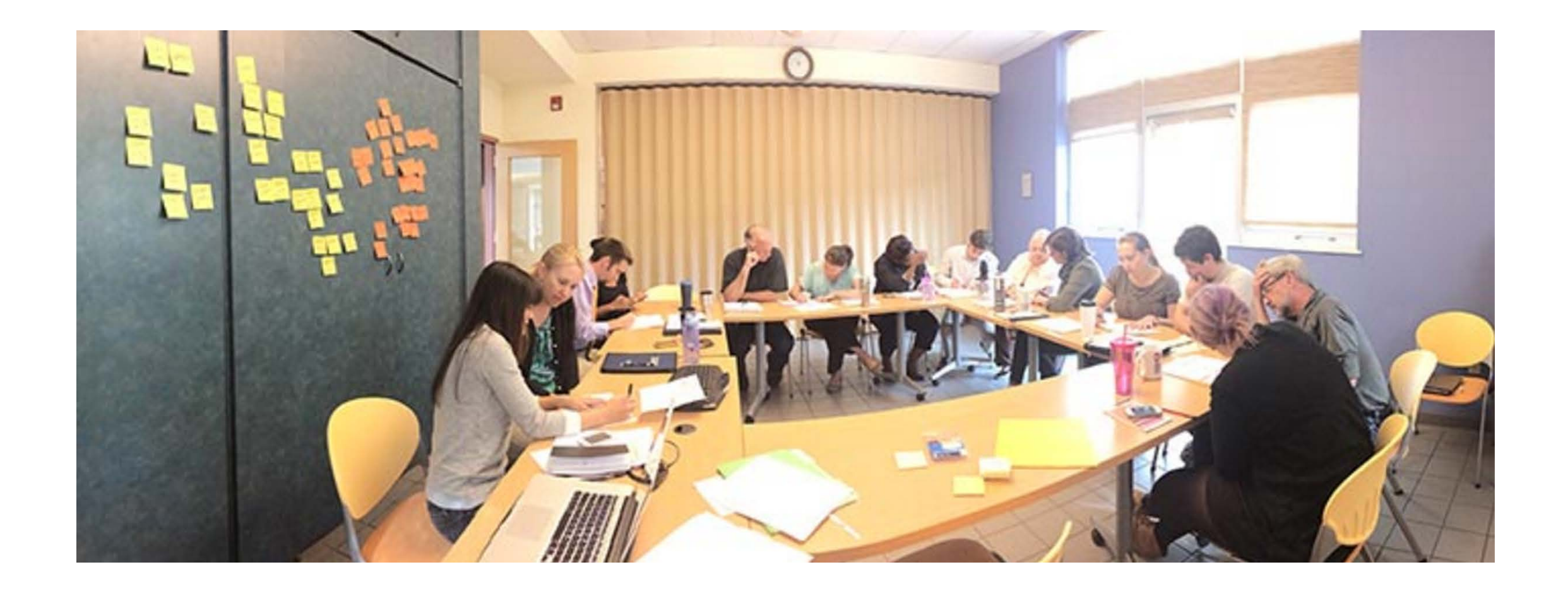

### Design Studio - Backoffice Web App

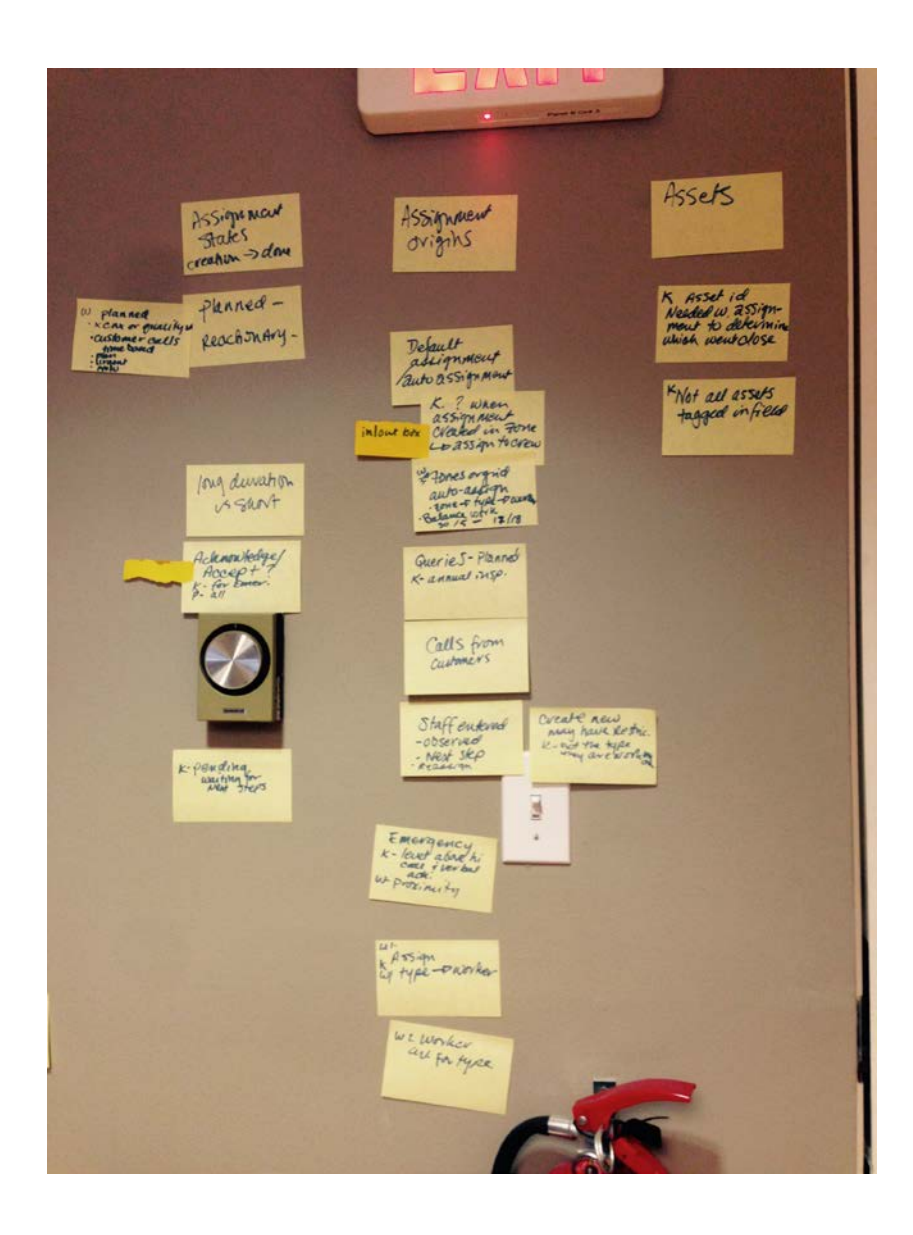

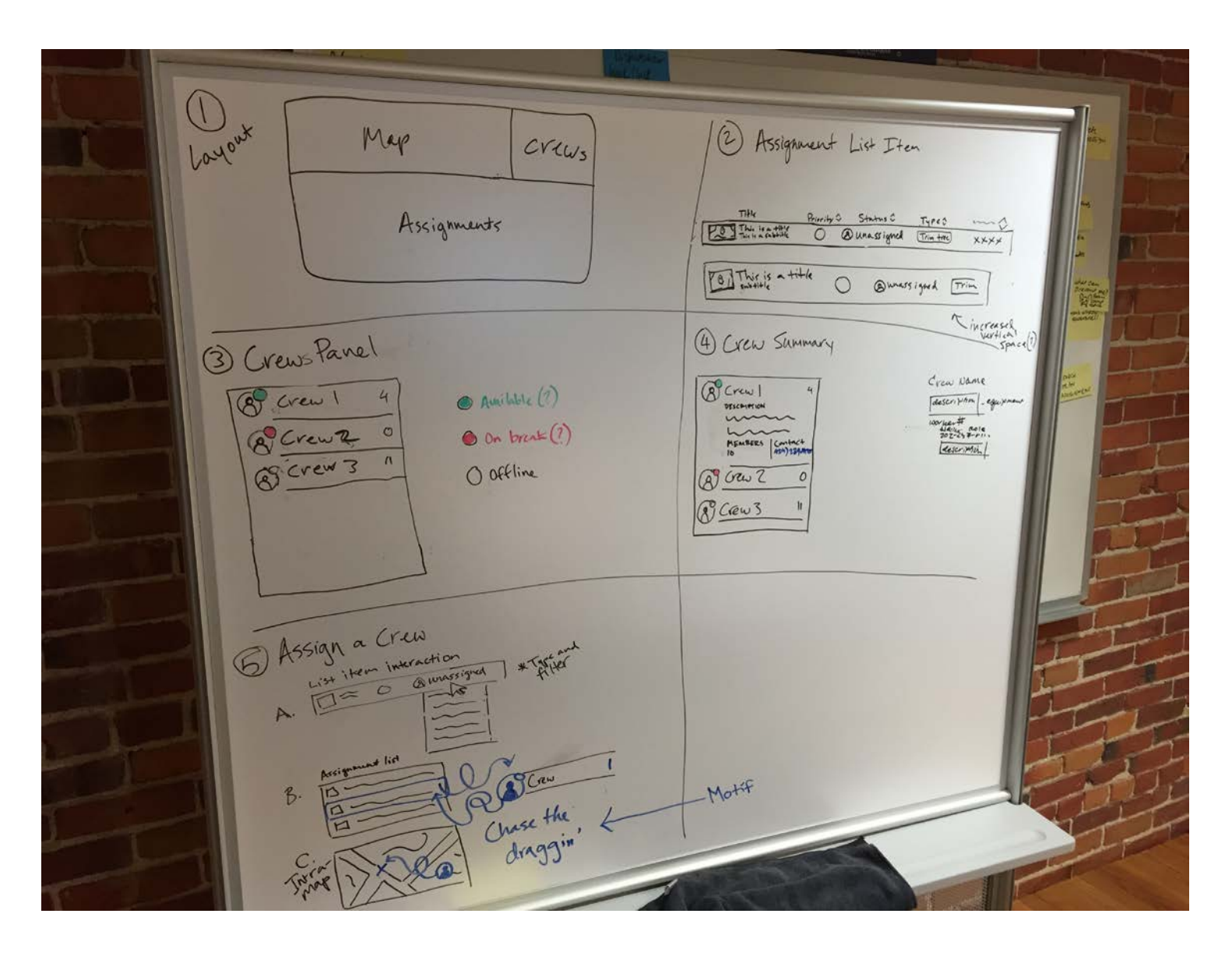

## <span id="page-20-0"></span>Design Studio - Mobile App

Roddman 科师 Lightweight Projects in lout lax integ. Via Ststems Deputt purent Mapatcha planned ZONES du date? assignworker. Admin controls Reporting west<br>- Bonefit west.<br>- Need to muest.<br>- op's dark Go. volver<br>enriflau Priority<br>Priority include *Reassign* Custom-No Overk in field for homeling  $\begin{array}{r} \n\text{A}\text{S} \text{S} \text{G} \text{p} \text{v} \text{m} \text{rad} + \text{b} \text{I} \text{e} \\
\text{D} \text{S} \text{S} \text{c} \text{f} \text{or} \text{c} \text{u} \text{m} \text{h} \\
\text{E} \text{c} \text{f} \text{or} \text{f} \text{c} \text{f} \text{c} \text{f} \text{c} \text{f} \text{c} \\
\text{E} \text{c} \text{f} \text{or} \text{f} \text{c} \text{f} \text{c} \text{$ App Integration Collector the does desc<br>all populated<br>to store non-stem<br>ufo NOW - pass<br>list s create Adit trail in Read or History Tracking planned hoe! Tracking

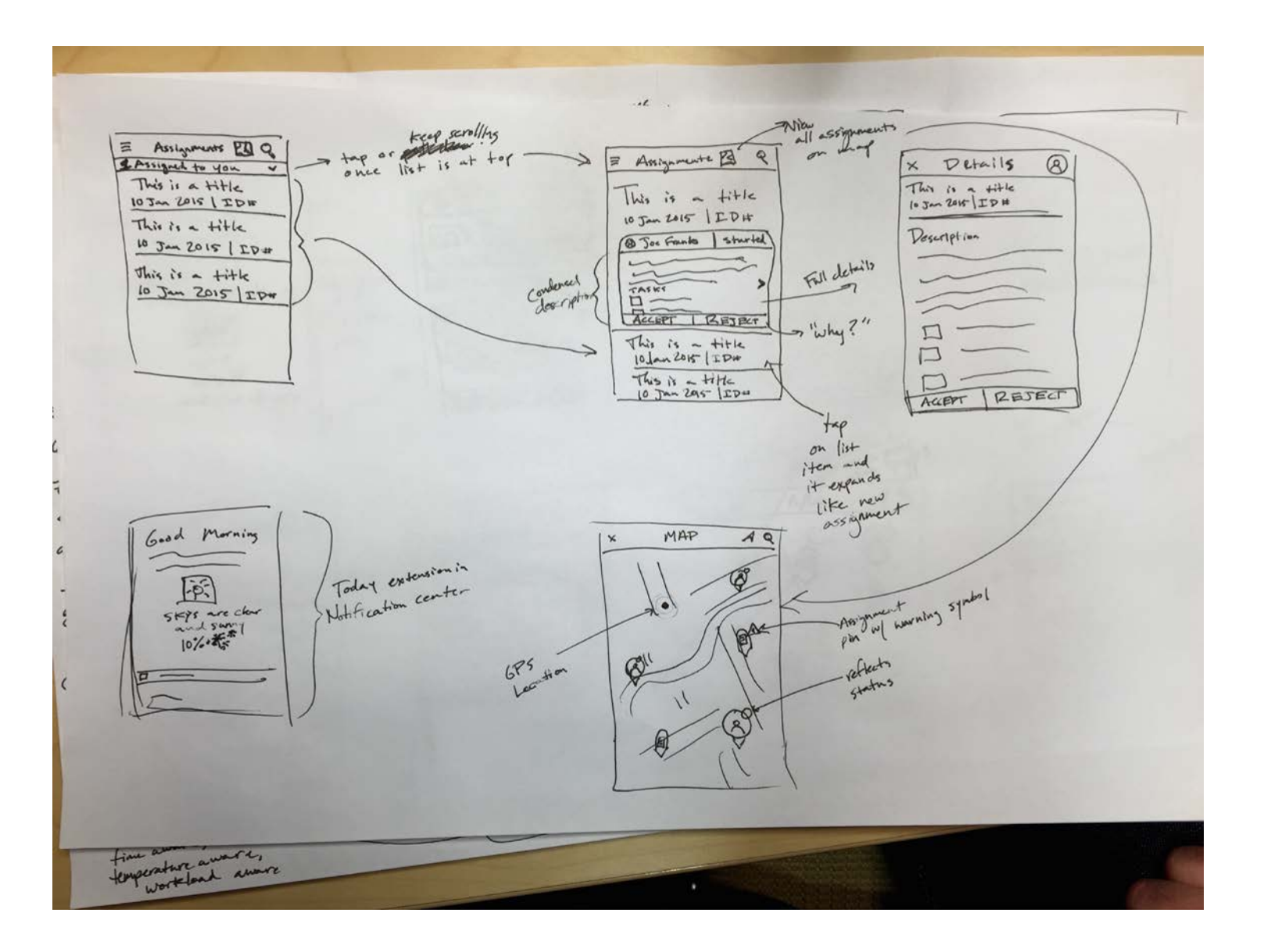

#### <span id="page-21-0"></span>Mid-res Backoffice - Navigation Design Details, assignment creation & editing

#### **New Assignment**

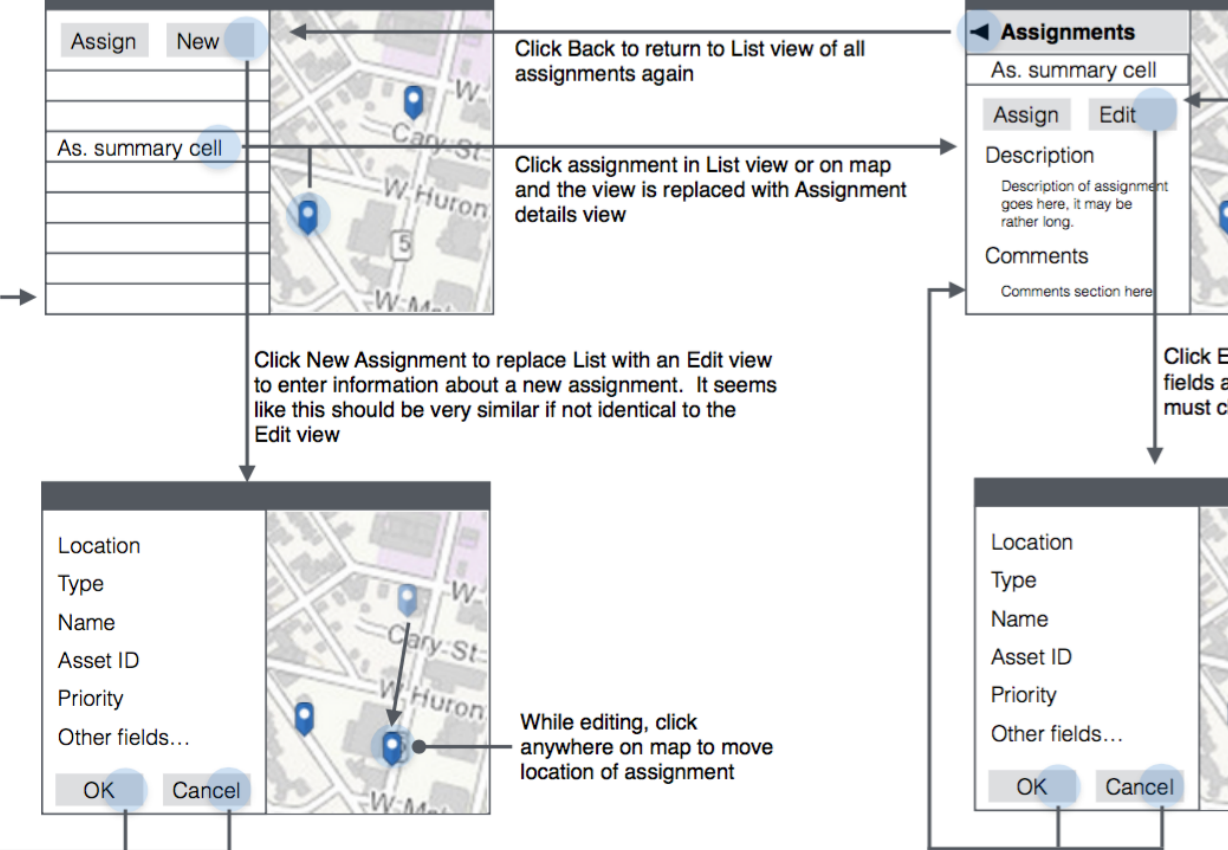

#### **Edit Assignment**

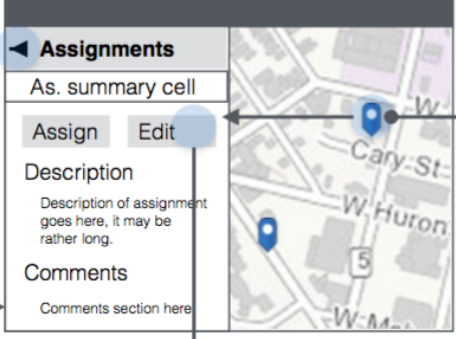

Click on another assignment in Map view will replace info in Details view with attributes of assignment we just clicked on

Click Edit to replace Details with a Form view to edit any of the fields associated with assignment. No Back button exists here. We must click OK or Cancel. Both buttons return to Details view.

\*Note - there will be some additional design work for creating a new assignment from an existing asset on map. This design will be updated when Identify/mini-panel designs are done.

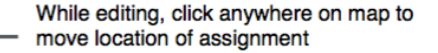

### <span id="page-22-0"></span>Backoffice Web App

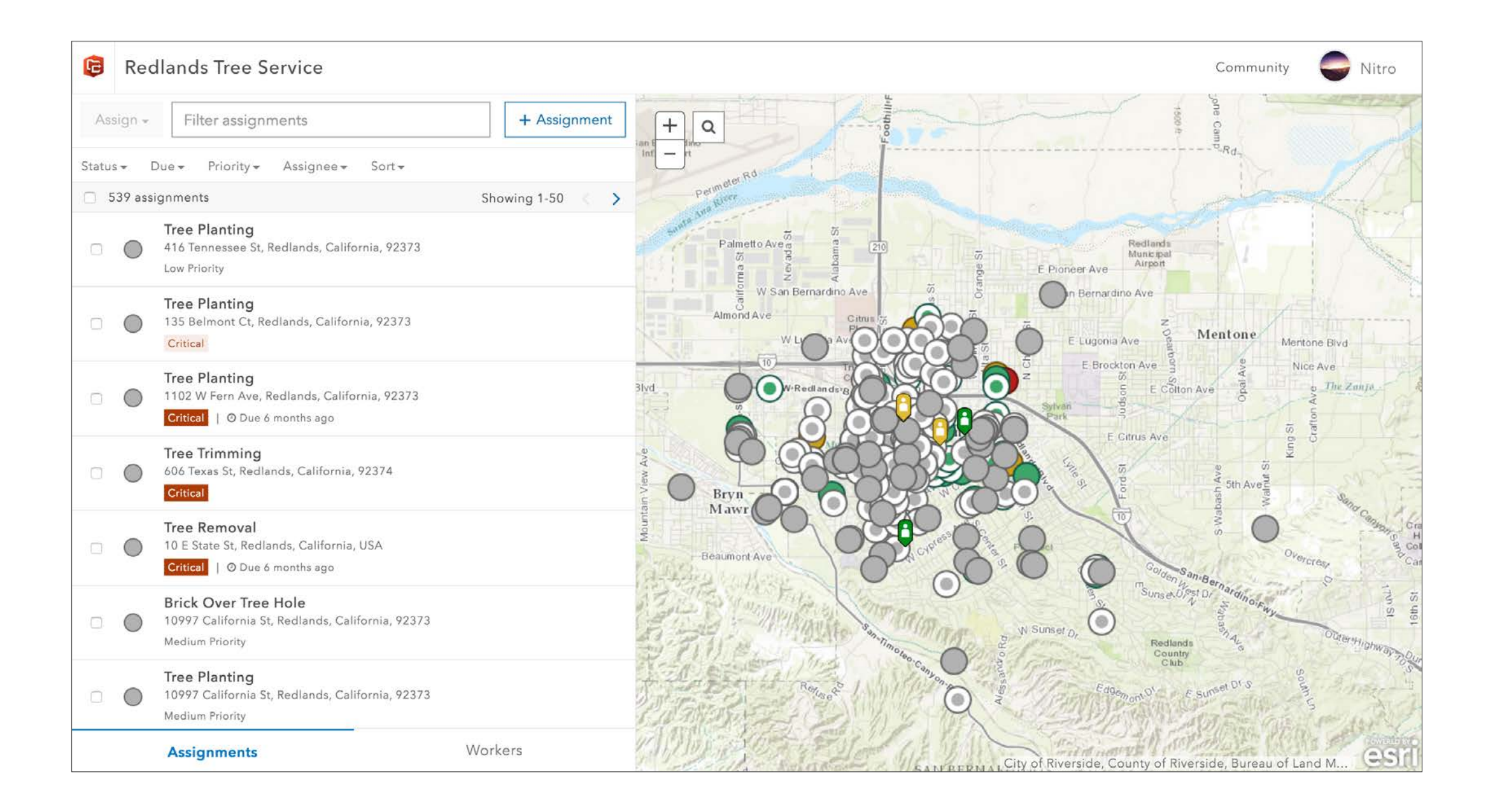

## TABLET App's Navigational Structure

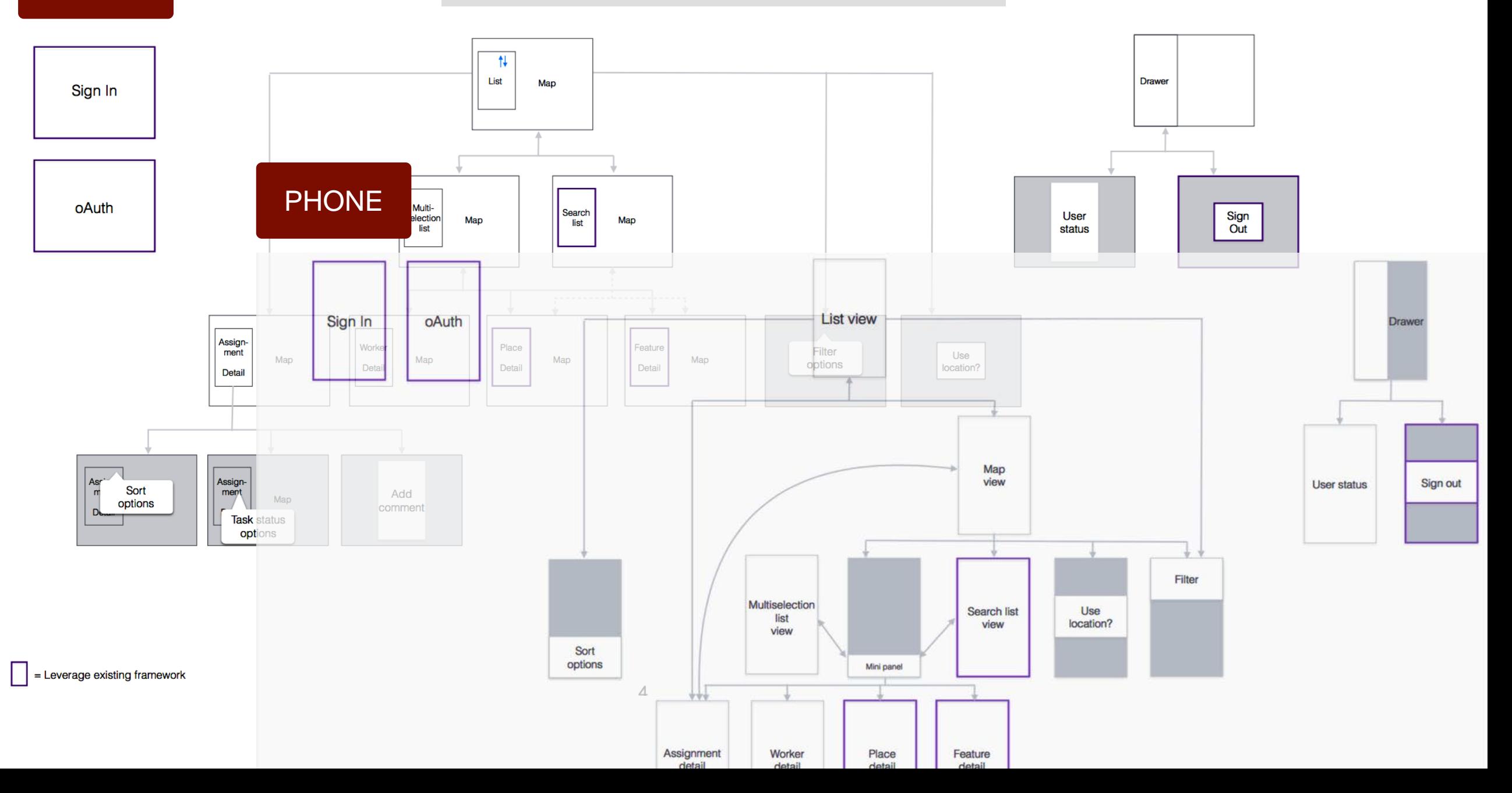

## <span id="page-24-0"></span>PHONE - Mid-res Mobile App

#### Assignments Messaging - List Screen - Non-critical

#### **RULES**

- when app is open must first cancel another sync requests
- it must schedule periodic syncs using the app's heartbeat
- a transient snackbar will notify the worker that has assignment(s) has been added to her/his TO DO list during that heartbeat period
- · snackbar timeout is LENGTH\_SHORT

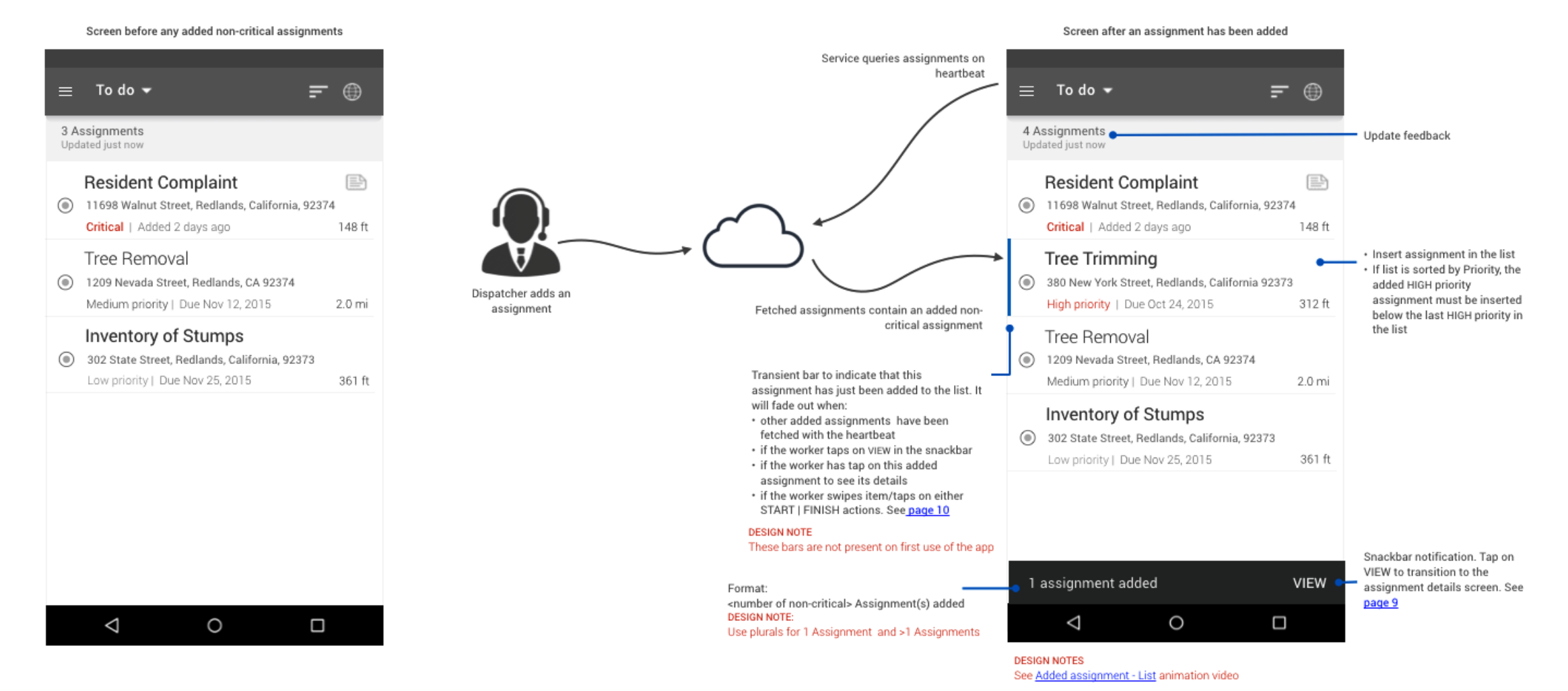

#### <span id="page-25-0"></span>Location Services - [Flowchart](#page-15-0)

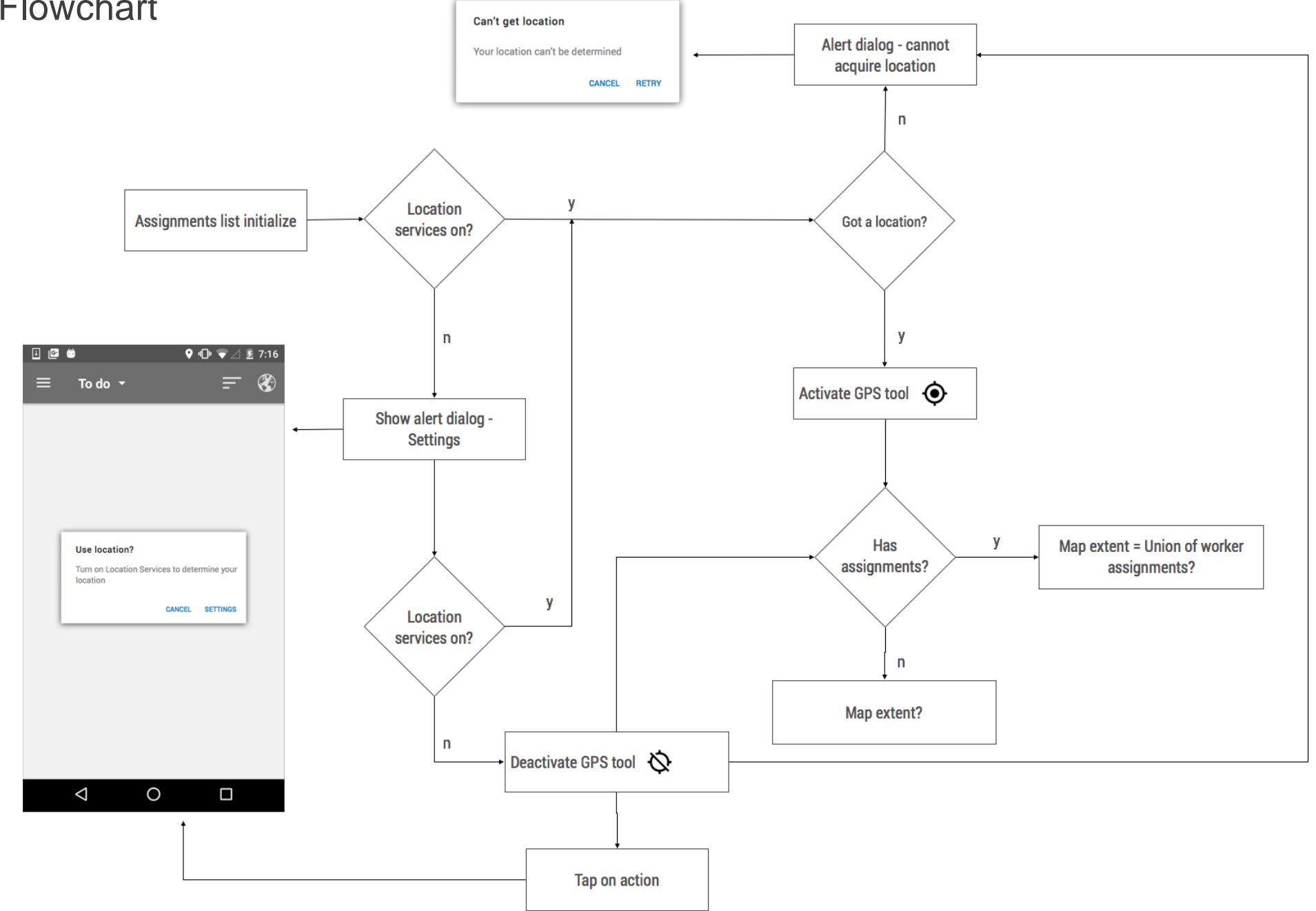

#### <span id="page-26-0"></span>Material Design - Metrics & Keylines

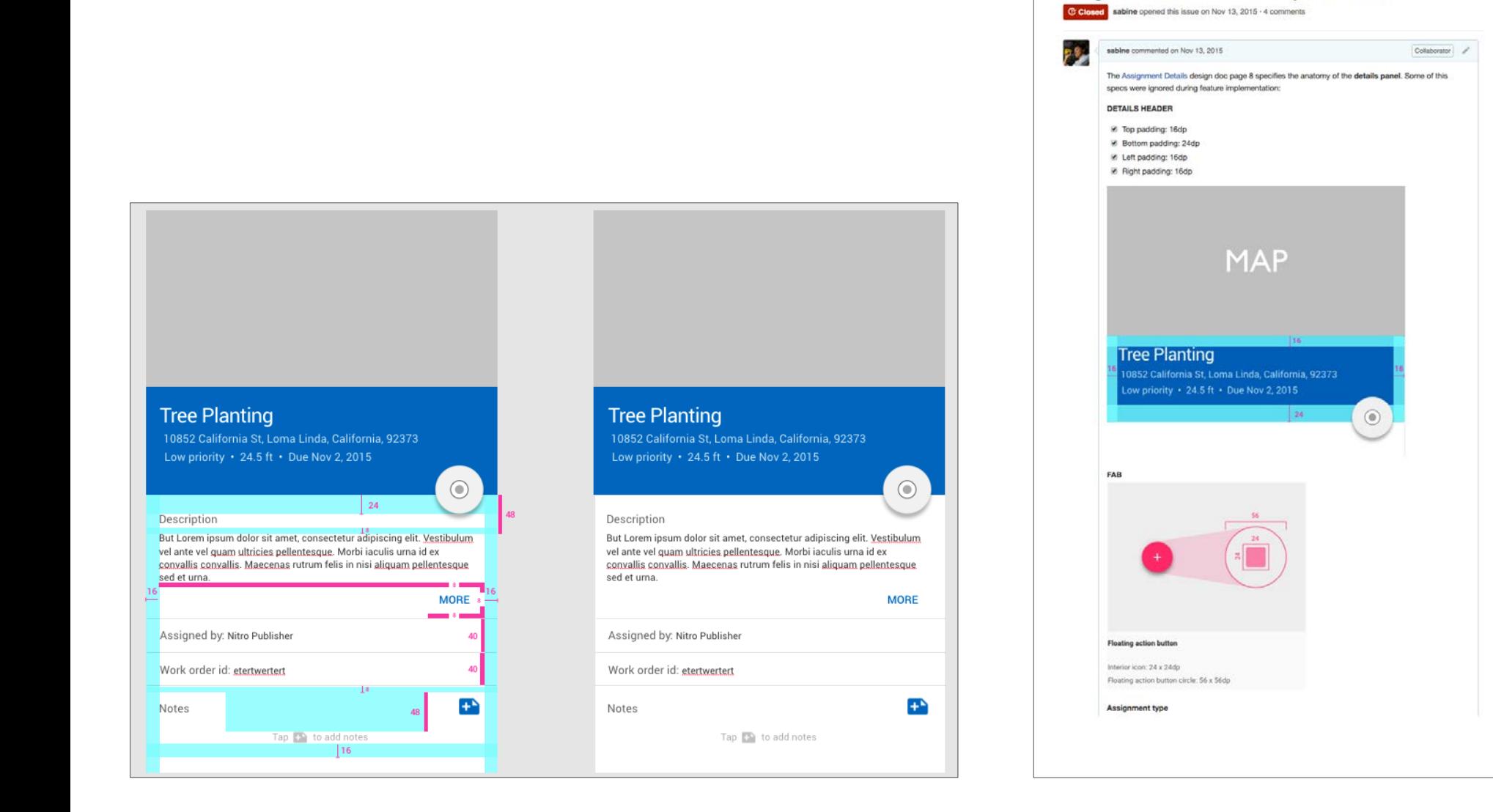

Note: Padding has been already added in the details body Dividers **El Width: 1dp** Color: #1F000000 (black 12% alpha) Dispatcher id & Work order id E Height: 40dp (no padding) - Attribute name (the IDs) El textAppearance: @style/TextAppearance.AppCompat.Body1 textColor: #6A000000 (black 54% alpha) textSize: 15sp  $\cdot$  Value LastAppearance: @style/TextAppearance.AppCompat.Body1 laxtColor: #B3000000 (black 70% alpha) **MORE** - -Assigned by: Nitro Publisher Work order id: etertwertert Notes text LitextAppearance: @style/TextAppearance.AppCompat.Body1 D textSize: 15sp textColor: #8A000000 (black 54% alpha) Il String must be Notes (no upper case letters please) Add notes action Width & height: 36 dp D Use assets from Google icon library - ic\_note\_add\_white\_24dp Notes helper text Top padding 48dp ill textAppearance: @style/TextAppearance.AppCompat.Body1 LitextColor: #4D000000 D use same asset as mentioned above black with 30% transparency Added notes by worker El textAppearance: @style/TextAppearance.AppCompat.Body1 D textColor: #8A000000 **Tree Planting** 10852 California St, Loma Linda, California, 92373 Low priority · 24.5 ft · Due Nov 2, 2015  $\odot$ 

Assignments details: Metrics/keylines & colors #248

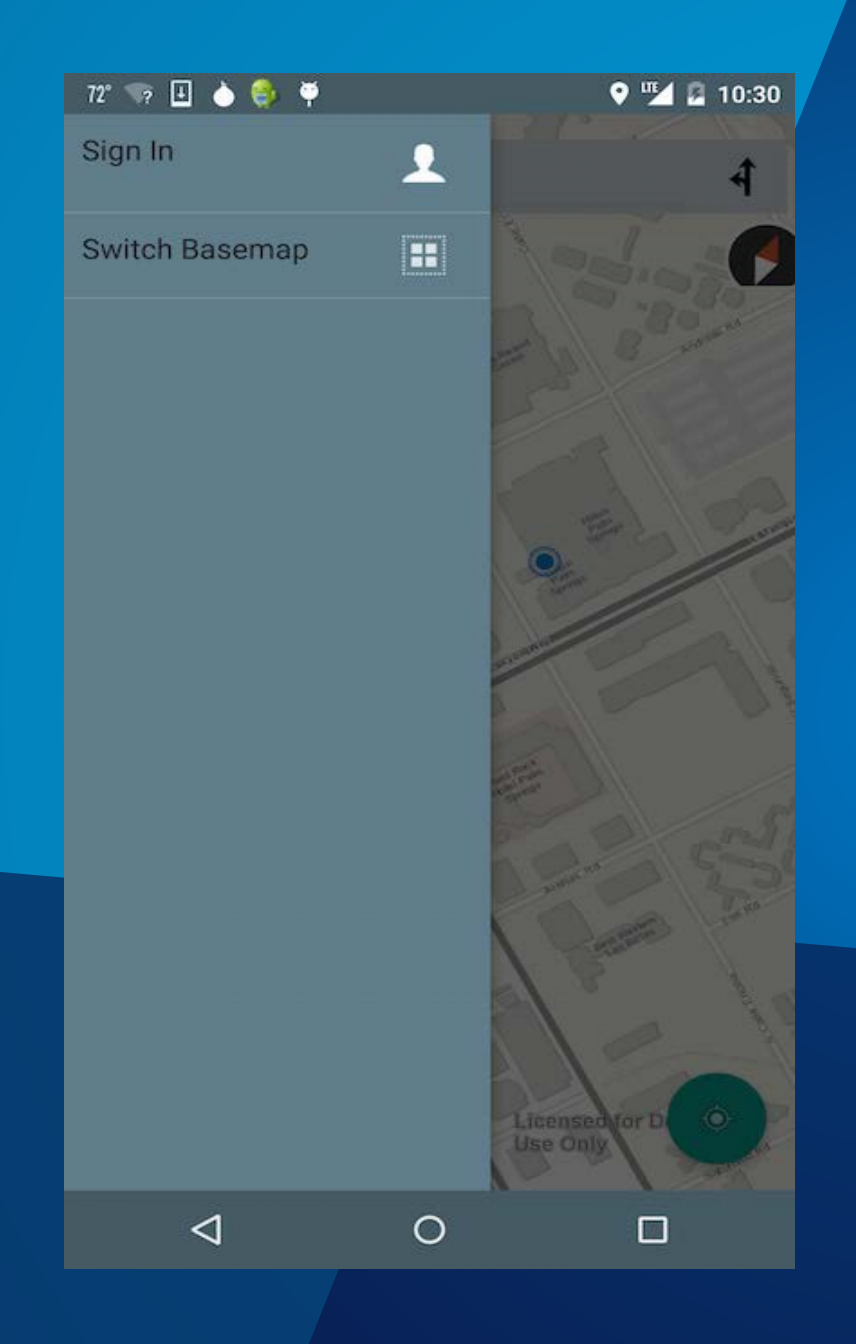

# **Building a mapcentric app**

Maps app demo - Dan

# **Maps App**

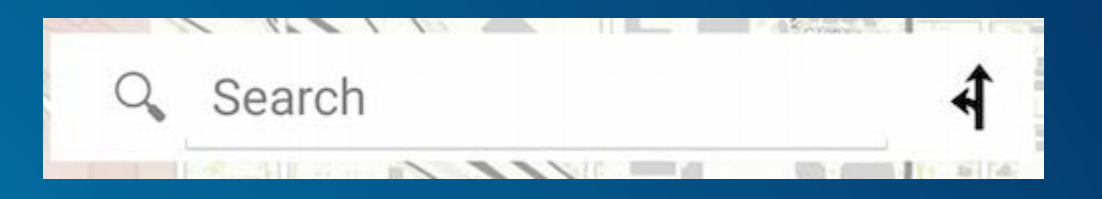

- **Material**
	- **Navigation Drawer**
- **Search Widget**
- **Floating Compass Button**
- **Fragments**
	- **Routing Dialog**
	- **Directions Dialog**
	- **Basemaps Dialog**

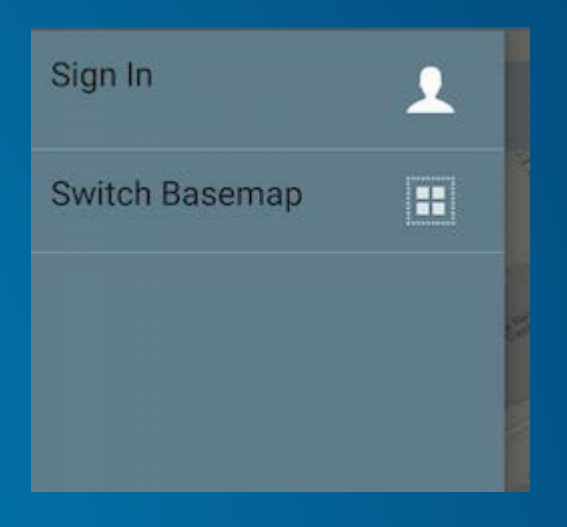

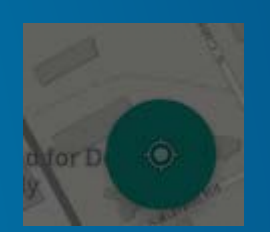

## **Maps App Design**

- **Working with webmaps**
- **Setting initial extent** 
	- **Zooming to a location**
		- **Base of orientation for UX**
- **Dealing with device rotation**
	- **<https://developers.arcgis.com/android/guide/handle-device-configuration-changes.htm>**
- **Adding map tools / FABs** 
	- **Compass/GPS**
		- **Floating Action Button**
	- **Routing**
		- **Automatic Routing from SearchBar**
		- **Point to point routing in Dialog**
	- **Using navigation draws** 
		- **Log In**
		- **Switch Basemaps**

#### **Working with webmaps**

• **Webmaps are an interactive display of geographic information**

- **Basemap**
- **Set of data layers**
	- **Can include popup windows for information about data**
- **Extent**
- **Hosted and shared through ArcGIS Online**
	- **Layers and basemaps can be referenced externally**

### **Dealing with device rotation**

#### • **Patterns**

- **Retain Fragment instance**
	- **Use fragments to hold views in your app**
	- **setRetainState prevents fragment from being destroyed**
	- **Recommended only if you do not use WebMaps**
- **Handle configuration changes yourself** 
	- **Smooth transition**
	- **MapViews do not need to be recreated**
	- **Only way with WebMaps**
- **Recreate all objects**
	- **Create new mapping data objects each time an activity is created**
	- **Most straightforward option**
	- **Worst user experience**
		- **MapView must be entirely recreated**
		- **Fetch data from server every time recreated**

```
<activity android:name=".ActivityName"
  android:label="@string/app_name"
  android:configChanges="orientation|screenSize|keyboard|keyboardHidden"
  \cdots\rightarrow
```
## **Maps App - Fragments Basemap**

- **Basemap Dialog is a fragment**
	- **Floats on top of Activity Window**
- **Backed by a Basemaps Adapter**
	- **Registers the listener for clicks on thumbnails**
- **Listens for Click Events**
	- **Opens the Basemap**

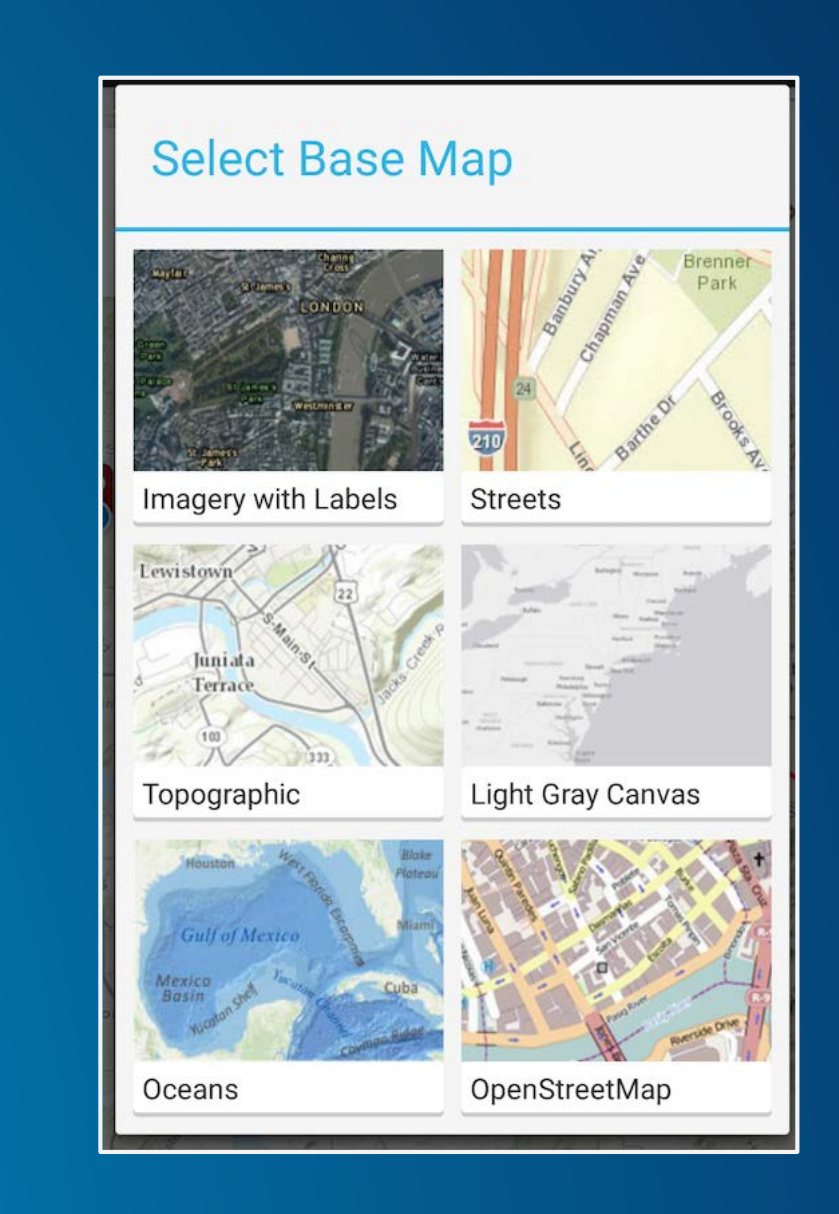

#### **Maps App - Basemap Fragment**

- **Inflate layout**
- **Create View**
- **Register listener**
- **Set title**

```
public View getView(final int position, View convertView, ViewGroup parent) {
```

```
// Inflate view unless we have an old one to reuse
View new View = convert View:
if (convertView == null) {
  LayoutInflater inflator = (LayoutInflater)mContext.getSystemService(Context.LAYOUT_INFLATER_SERVICE);
  newView = inflator.inflare(R.lavour.basemap_iimage, null);
```

```
ł
```
#### // Create view for the thumbnail

```
ImageView image = (ImageView)newView.findViewById(R.id.basemap_grid_item_thumbnail_imageview);
image.setImageBitmap(items.get((position)).itemThumbnail);
```

```
// Register listener for clicks on the thumbnail
```

```
image.setOnClickListener(new OnClickListener() {
 @Override
 public void onClick(final View view) {
   mOnClickListener.onBasemapItemClicked(position);
```

```
\mathcal{D}
```
#### // Set the title and return the view we've created

TextView text = (TextView) newView.findViewById(R.id.basemap\_grid\_item\_title\_textview); text.setText(items.get((position)).item.getTitle()); return newView;

### **Maps App - Configurable Measure Tool**

- **Measure Tool provided by ArcGIS Android Toolkit**
- **Contextual action bar**
- **Works in map centric apps**
- **Easy to integrate into your own app**

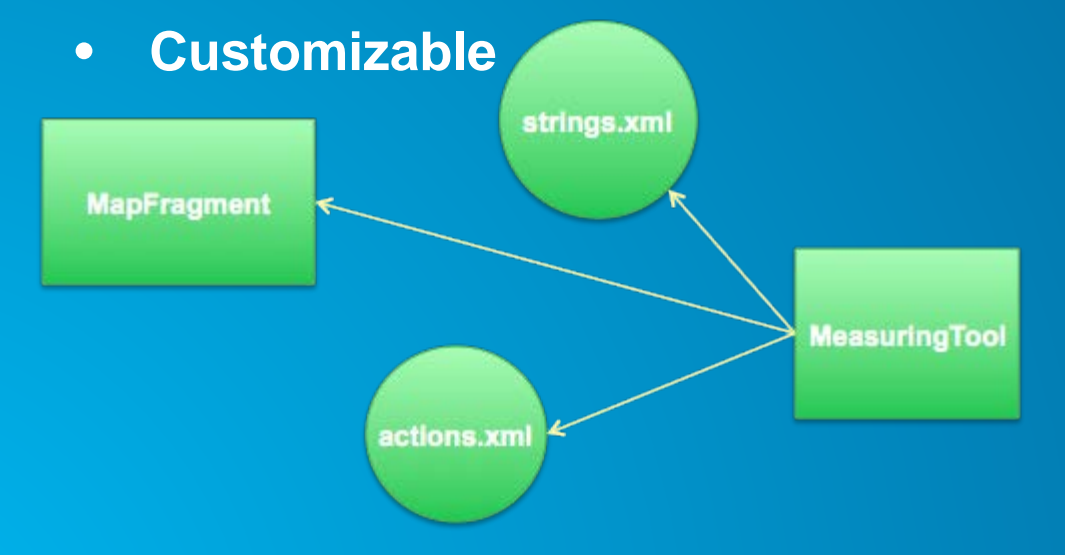

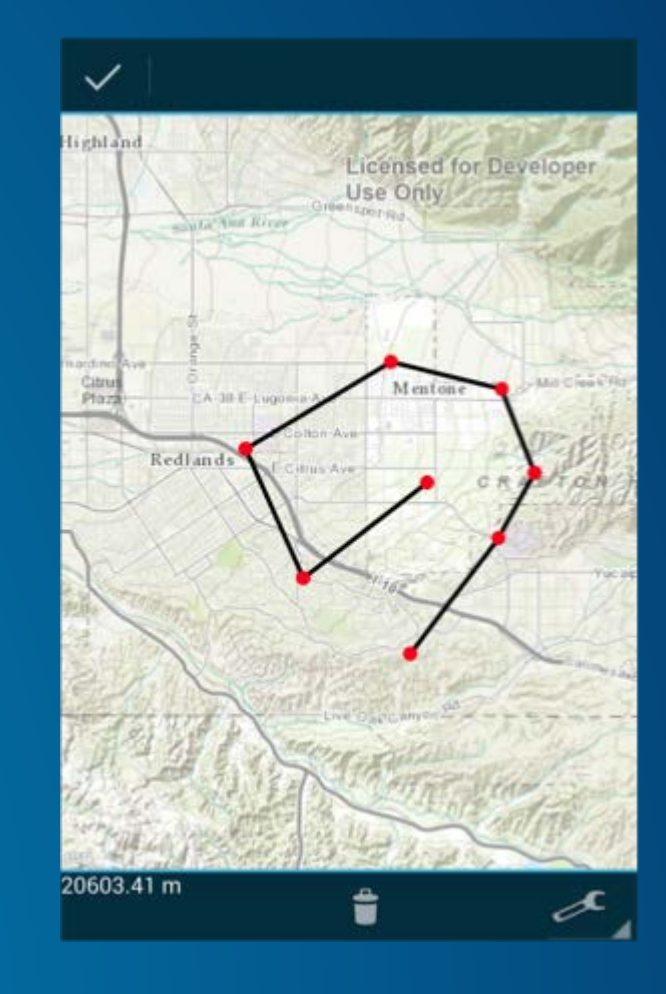

#### **Maps App - Configurable Measure Tool**

// initialize some resources for the measure tool, optional. Unit $\Box$  linearUnits = new Unit $\Box$  { Unit.create(LinearUnit.Code.CENTIMETER), Unit.create(LinearUnit.Code.METER), Unit.create(LinearUnit.Code.KILOMETER), Unit.create(LinearUnit.Code.INCH), Unit.create(LinearUnit.Code.FOOT), Unit.create(LinearUnit.Code.YARD), Unit.create(LinearUnit.Code.MILE\_STATUTE) }; SimpleMarkerSymbol markerSymbol = new SimpleMarkerSymbol( Color.BLUE, 10, com.esri.core.symbol.SimpleMarkerSymbol.STYLE.DIAMOND); SimpleLineSymbol lineSymbol = new SimpleLineSymbol(Color.YELLOW, 3);  $SimpleFillSymbol$  fillSymbol = new SimpleFillSymbol(Color.argb(100,  $0, 225, 255$ ); fillSymbol.setOutline(new SimpleLineSymbol(Color.TRANSPARENT, 0));

#### **Maps App - Configurable Measure Tool**

// create the tool, required.

MeasuringTool measuringTool = new MeasuringTool(MapFragment.mMapView); // customize the tool, optional. measuringTool.setLinearUnits(linearUnits); measuringTool.setMarkerSymbol(markerSymbol); measuringTool.setLineSymbol(lineSymbol); measuringTool.setFillSymbol(fillSymbol);

// fire up the tool, required. startActionMode(measuringTool);

### **Maps App on GitHub**

- **<https://github.com/Esri/maps-app-android>**
- **Get involved**
- **Report Issues**
- **Contribute Code**
	- **Fork it**
	- **Clone it**
	- **Configure remotes**
	- **Send pull requests**

#### 60 README.md

#### maps-app-android

Your organisations mapping app built with the ArcGIS Runtime SDK for Android. ArcGIS Maps is a modern Android app which aims to be a starting off point for developers looking to extend a basic interactive mapping app.

App

#### **Features**

- · Dynamically switching basemaps
- · Place Search
- · Geocode addresses
- · Reverse gecode
- · Routing

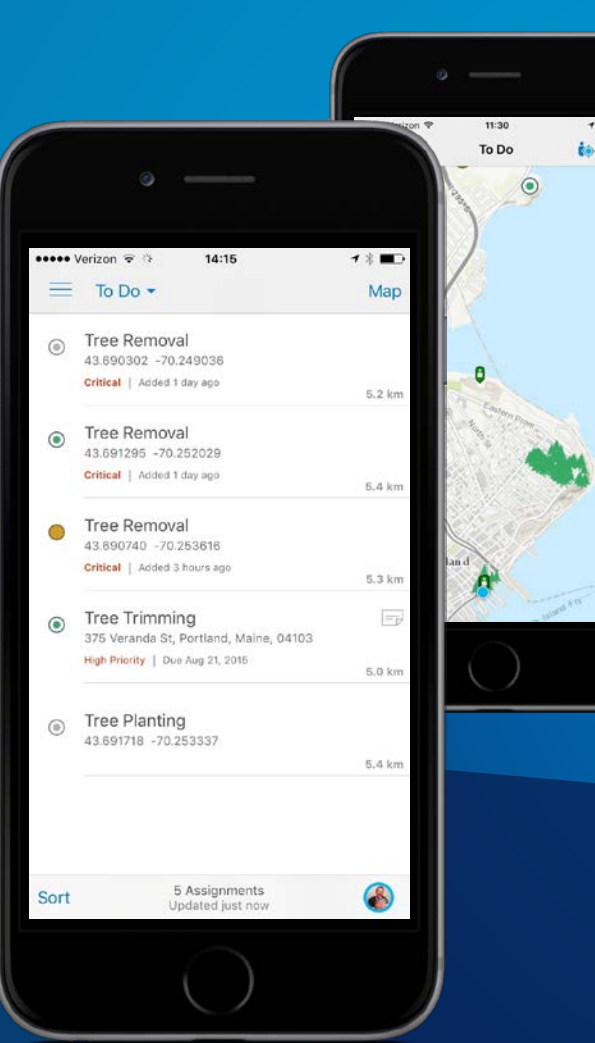

# **Will Searching for features**

#### **Geocoding**

#### **UX**

- **Use in Map Centric apps**
	- **Android search widget or custom widget**
- **Use in map-less apps**
	- **Location first apps, use location and geocode results to drive the rest of the app**

#### **API**

- **Geocode using the LocatorTask**
	- **Using an ArcGIS Geocode Service or local Locator (from ArcGIS Desktop/Pro)**
- **Geocode point from address or POI**
- **Reverse geocode a point to an address**
- **Supports suggestions**

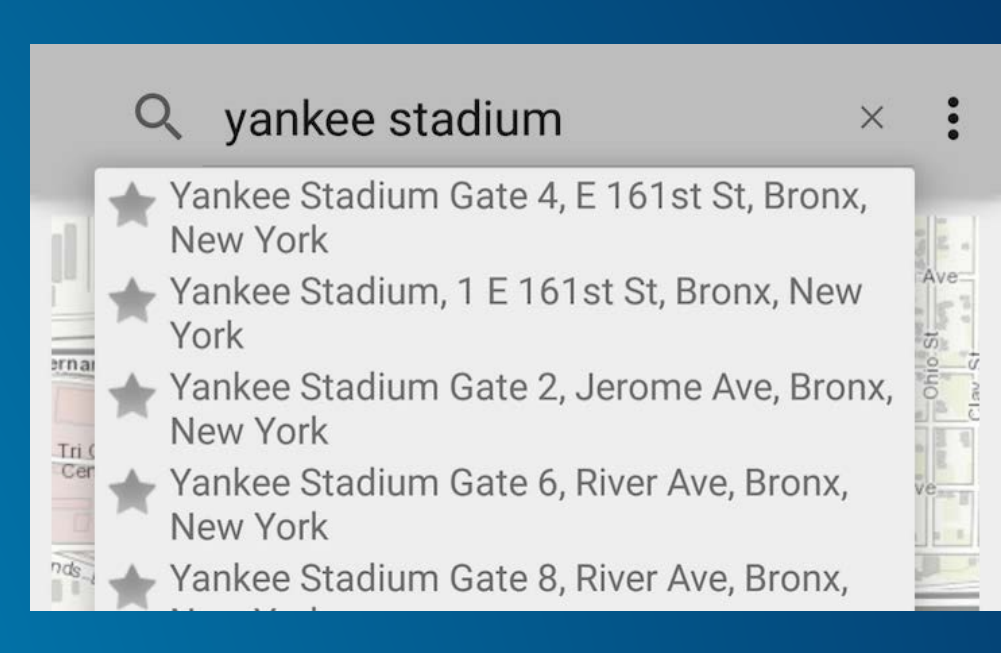

#### **Code to know: Locators**

- **Use ArcGIS Online World Locator**
- **Can find:**
	- **Street addresses**
	- **Administrative place names**
	- **Postal / zip codes**
	- **Points of interest**
	- **Businesses**
- **Locator.find**
- **Locator.suggest**

#### $mlocator = Locator.createOnlineLocation()$ ;

```
LocatorFindParameters fParams =
    new LocatorFindParameters(searchFor);
fParams.setSearchExtent(searchExtent, mMapSr);
fParams.setOutSR(mMapSr);
fParams.setOutFields(mOutFields);
if(mLDM := null) {
  Point current Point = getAsPoint(mLDM.getLocation());
  fParams.setLocation(currentPoint, mMapSr);
mLocator.find(fParams, findCallback);
```
## **Maps App - Search Widget**

• **MapFragment - Search widget is an instance of SearchView**

```
// Setup the listener when the search button is pressed on the keyboard
mSearchview.setOnQueryTextListener(new OnQueryTextListener() {
```

```
@Override
public boolean onQueryTextSubmit(String query) {
  onSearchButtonClicked(query);
  mSearchview.clearFocus();
  return true;
@Override
public boolean onQueryTextChange(String newText) {
  if(mLocation == null)return false;
  getSuggestions(newText);
  return true;
```
# **Searching for features**

#### **UX**

- **Search widget in a map centric app**
- **List driven app**
- **MapView interaction (onSingleTapListener)**

#### **API**

- **1. Search for features in a feature layer - Using FeatureTable.query()** 
	- Use when you have a feature layer in your map
- **2. Search for features using the QueryTask**
	- Use when you don't have a map
	- **Use for sublayers in an ArcGISMapServiceLayer or ArcGISTiledLayer**
- **3. Select features in feature layers and graphics layers using fl.getFeatureIds() or gl.getGraphicIds()**
	- **Hit test or identify for features**
	- **Use when you have screen interaction**

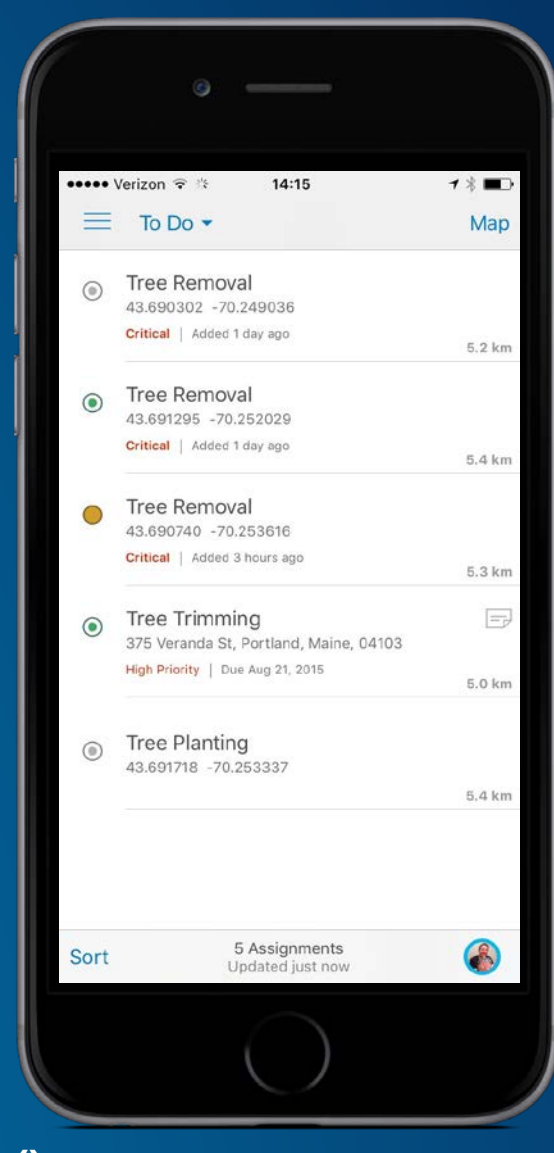

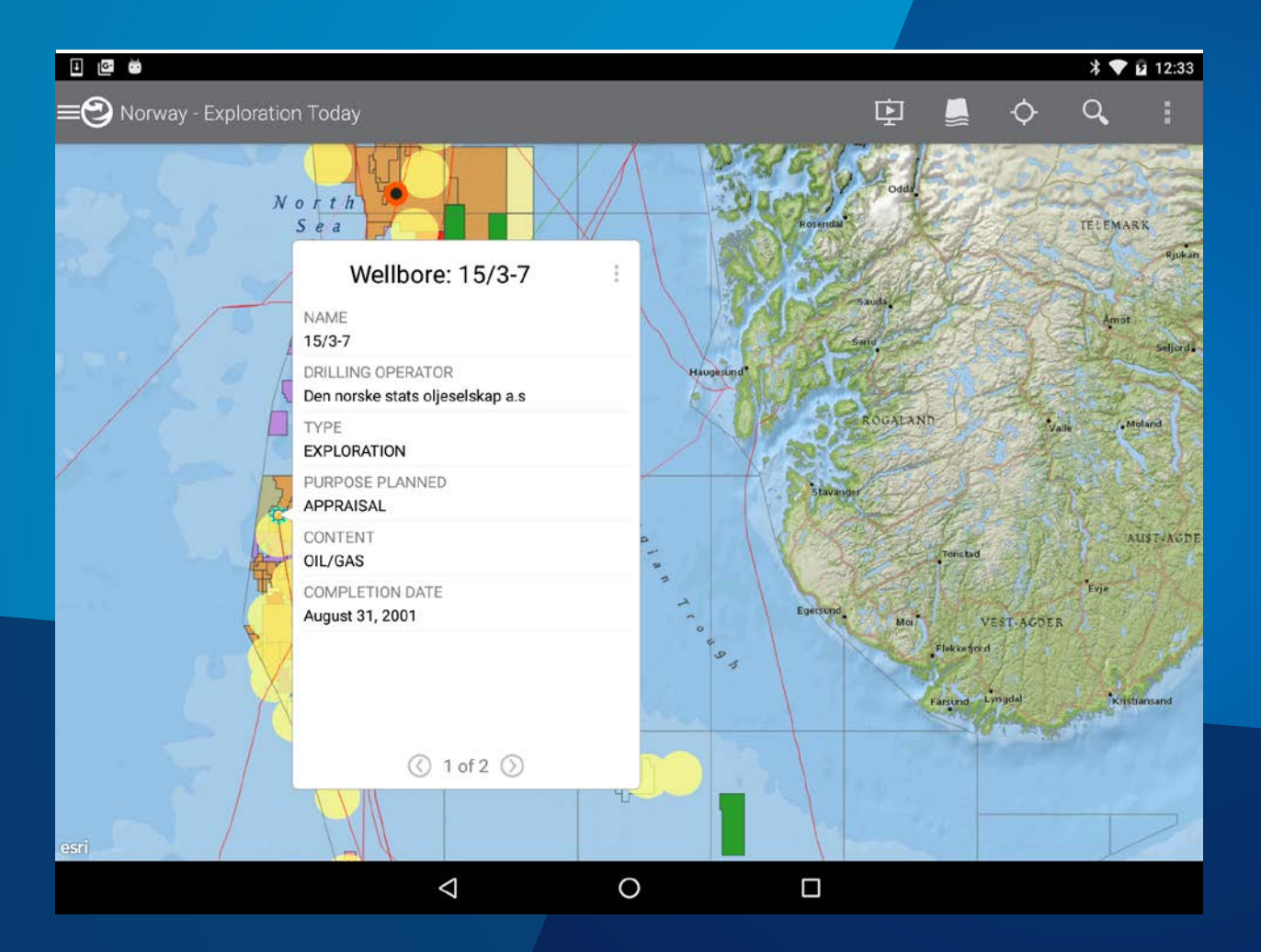

# Sabine – use of FeatureTable query **Searching for features in explorer**

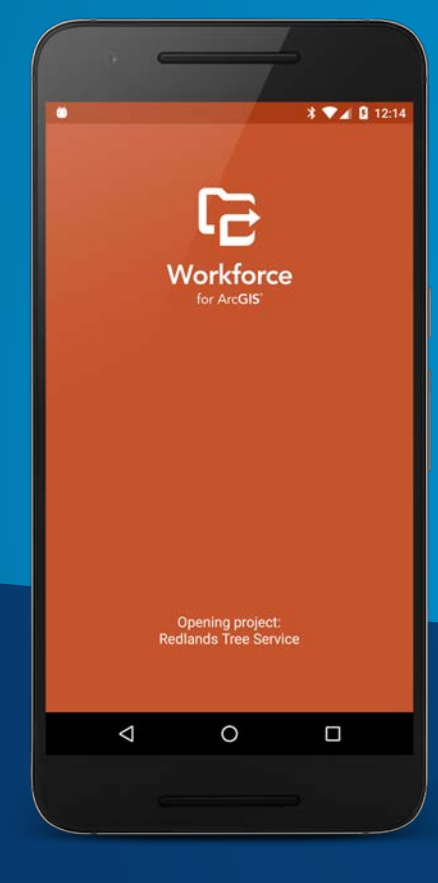

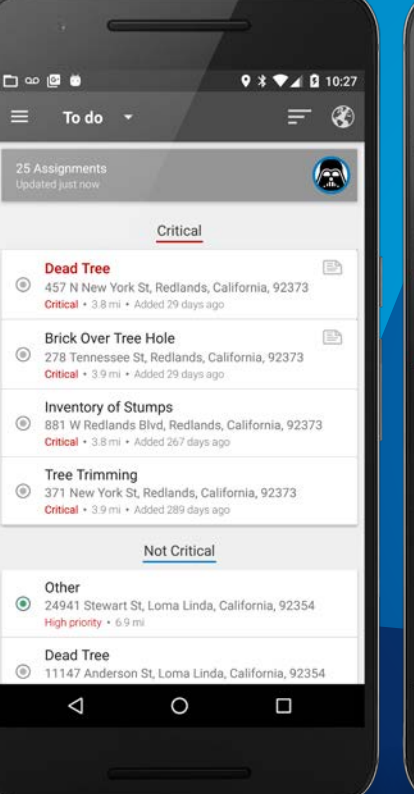

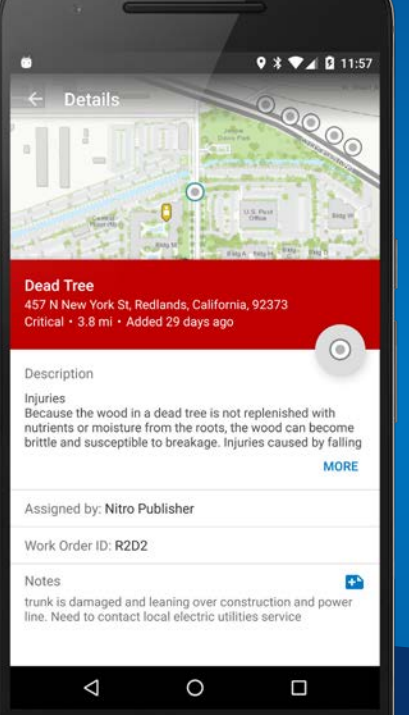

# Sabine – use of QueryTask **Searching for features in Workforce**

#### **Code to know: FeatureTable queries**

- **Set up QueryParameters**
- **Execute with callback or an AsyncTask (or your preferred async pattern)**
- **ServiceFeatureTable example below uses a callback**

```
// Build query predicates to construct a query where clause from selected values.
String damageType = String.valueOf(m) = 5)String primCause = String.valueOf(mCauseSpinner.getSelectedItem());
String whereClause = "typdamage LIKE '" + damageType + "' AND primcause LIKE '" + primCause + "'";
```
// Create query parameters, based on the constructed where clause. QueryParameters queryParams =  $new$  QueryParameters(); queryParams.setWhere(whereClause);

// Execute the query and create a callback for dealing with the results of the query. featureServiceTable.queryFeatures(queryParams, new CallbackListener<FeatureResult>() {

```
@Override
public void onError(Throwable ex) {
    // Highlight errors to the user.
    showToast("Error querying FeatureServiceTable");
```
@Override public void onCallback(FeatureResult objs) {

## **Code to know: QueryTask**

• **Use QueryTask within AsyncTask.doInBackg round()**

• **Show results in a list from onPostExecute()**

```
String url = queryArray[0];QueryParameters qParameters = new QueryParameters();
String whereClause = queryArray[1];SpatialReference sr = SpatialReference, create(102100);qParameters.setGeometry(mMapView.getExtent());
qParameters.setOutSpatialReference(sr);
qParameters.setReturnGeometry(true);
qParameters.setWhere(whereClause);
```

```
QueryTask qTask = new QueryTask(url);
```

```
try {
  return qTask.execute(qParameters);
```

```
if (results != null) {
  int size = (int) results. featureCount();
  for (Object element : results) {
    progress.incrementProgressBy(size / 100);
    if (element instance of Feature) {
      Feature feature = (Feature) element;
      // turn feature into graphic
      Graphic graphic = new Graphic (feature.getGeometry(),
          feature.getSymbol(), feature.getAttributes());
      // add graphic to layer
      graphicsLayer.addGraphic(graphic);
```
Ref: https://github.com/Esri/arcgis-runtime-samples-android/tree/master/QueryTask

#### **Code to know: feature and graphic selection**

- **Set MapView.setOnSingleTapListener**
- **Use parameters to find graphics/features at screen coordinates and select them**
- **Use attributes to show information**

```
final OnSingleTapListener mapTapListener = (x, y) -> {
    int[] graphicIDs = mResultsLayer.getGraphicIDs(x, y, 25);
    if (graphicIDs != null && graphicIDs. length > \theta) {
      if (graphicIDs. length > 1) {
        int id = graphicIDS[0]; // Only select first
        graphicIDs = new int[] { id };
      ł
      mResultsLayer.clearSelection();
      mResultsLayer.setSelectedGraphics(graphicIDs, true);
      Graphic gr = mResultsLayer.getGraphic(graphicIDs[0]);
      updateContent(gr.getAttributes());
```
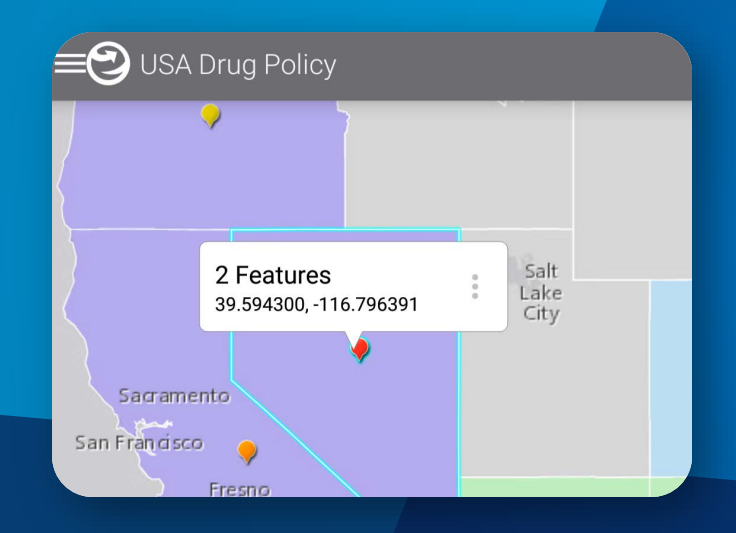

# **Show feature data**

Dan

### **Showing feature data**

### **UX**

- **Over the map**
- **In a separate view from the map**

#### **API**

- **Callout**
- **Popup**
- **On your own… ;)**

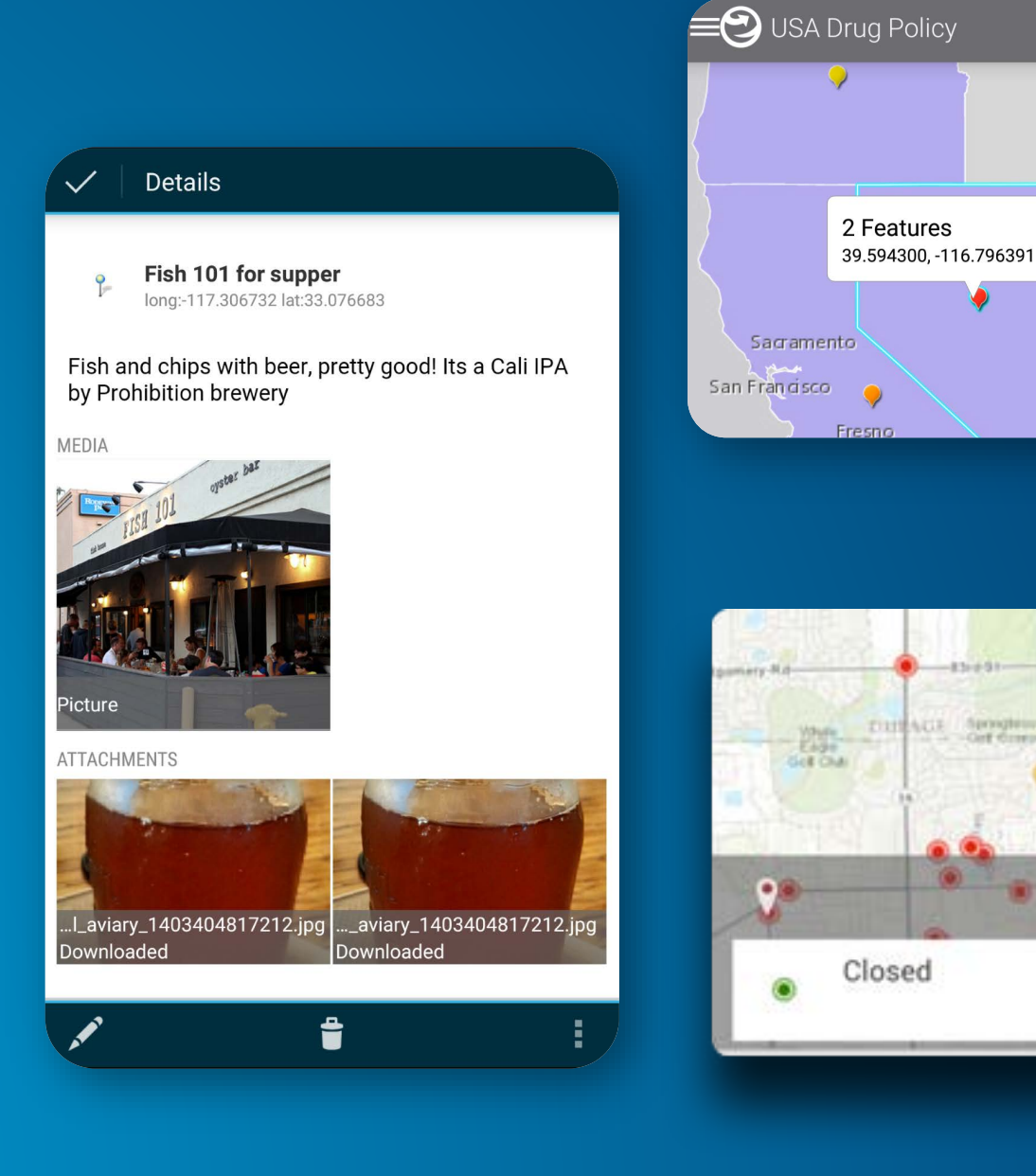

Salt Lake

City

**PAINTER** tiantic Filmini Pimere.

WILL

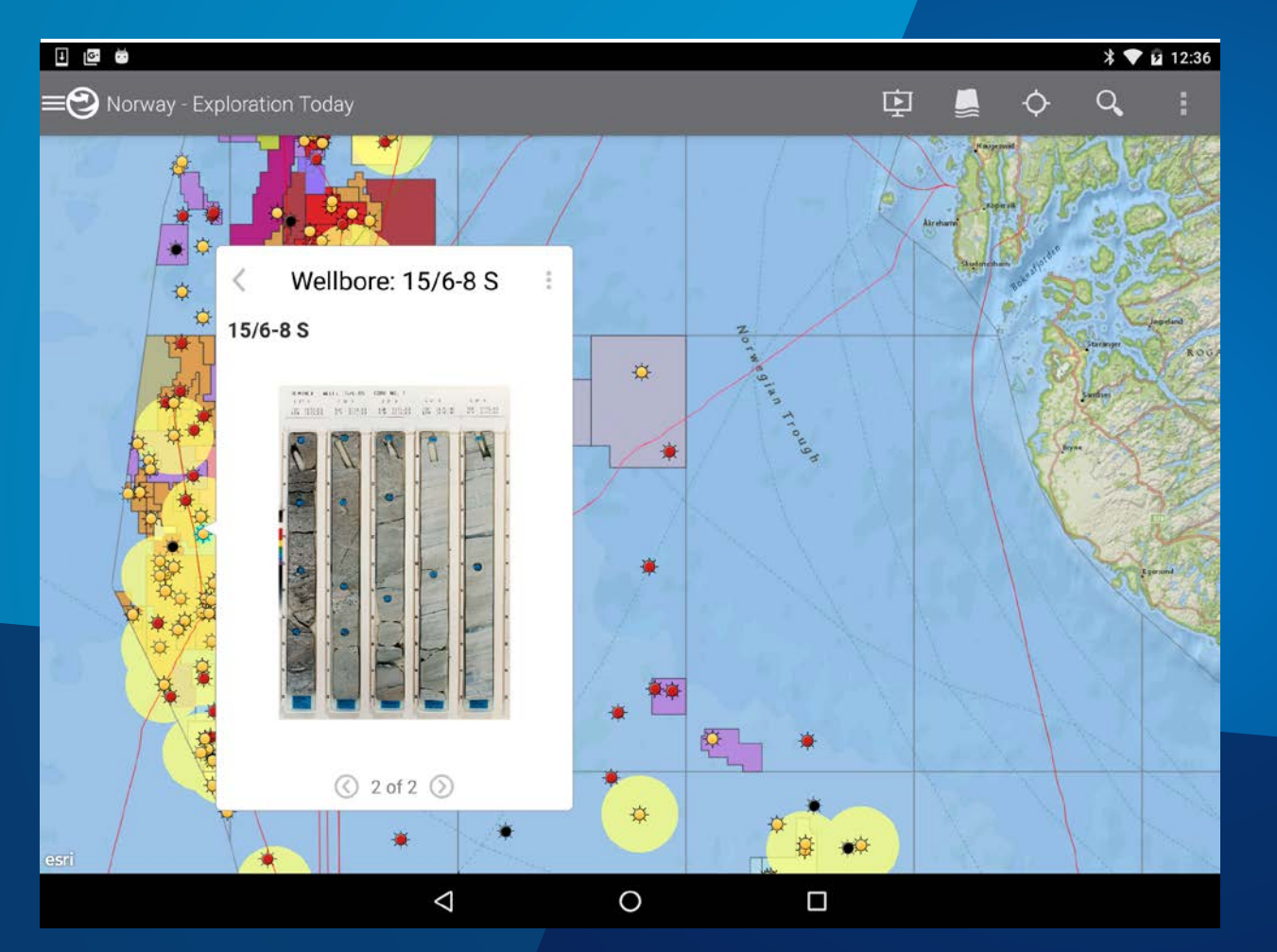

# **Explorer demo**

**Sabine** 

#### **Callout Pattern Workflow**

- **Create an XML style file**
	- **Specific callout style attributes available**
	- **Set the title color, text size, background color**
	- **Create an Android Layout**
		- **Define text and image elements**
	- **Set the style and content of callout**
		- **Inflate the layout**
		- **Populate it with info retrieved from Graphic**
		- **Set layout of callout**

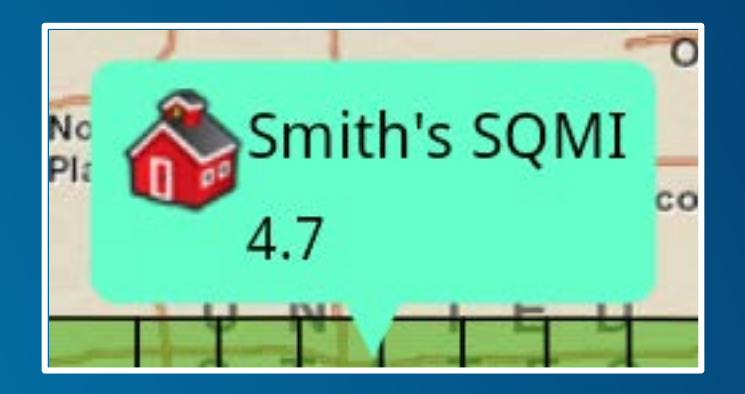

callout.setStyle(R.xml.countypop);

String countyName = (String) gr.getAttributeValue("NAME");

String countyPop =  $gr.getAttributeValue("POP07_SQMI") . toString();$ 

// Sets custom content layout to callout.

#### **Popups Pattern workflow**

- **Display information using pop-ups**
	- **Instantiate PopupContainer**
	- **Create a Popup and add it to the PopupContainer**
	- **Display PopupContainerView**
- **Handle user interaction**
- **Edit information using pop-ups**
- **Customize UI**

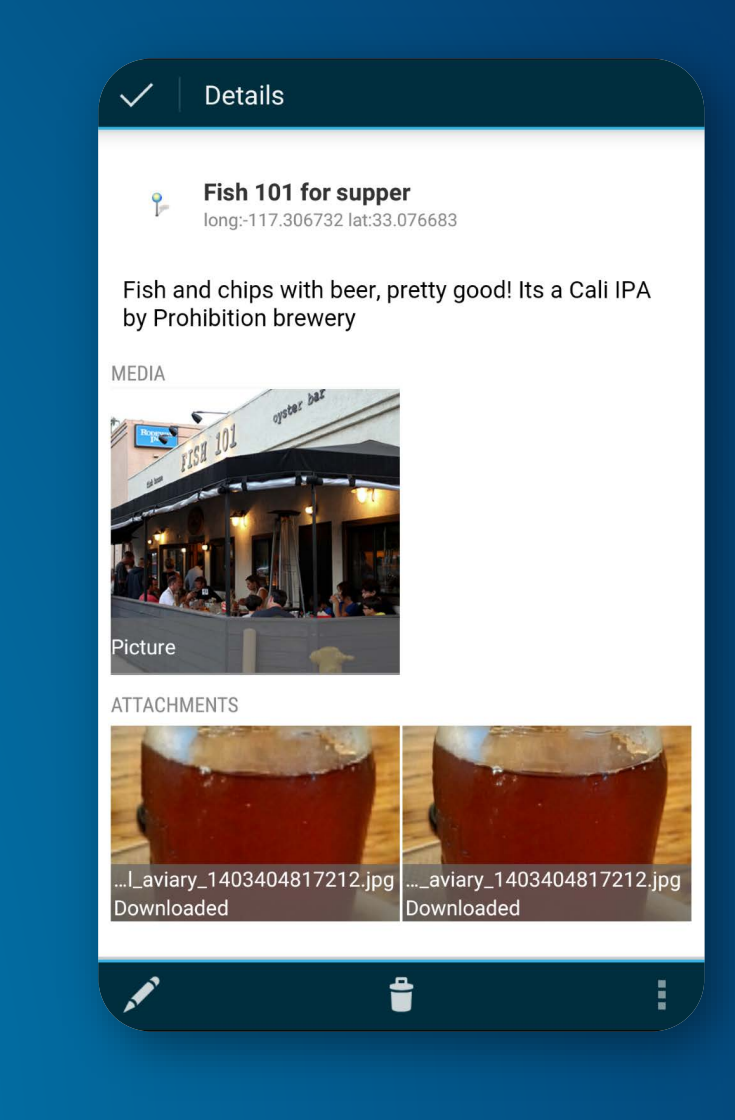

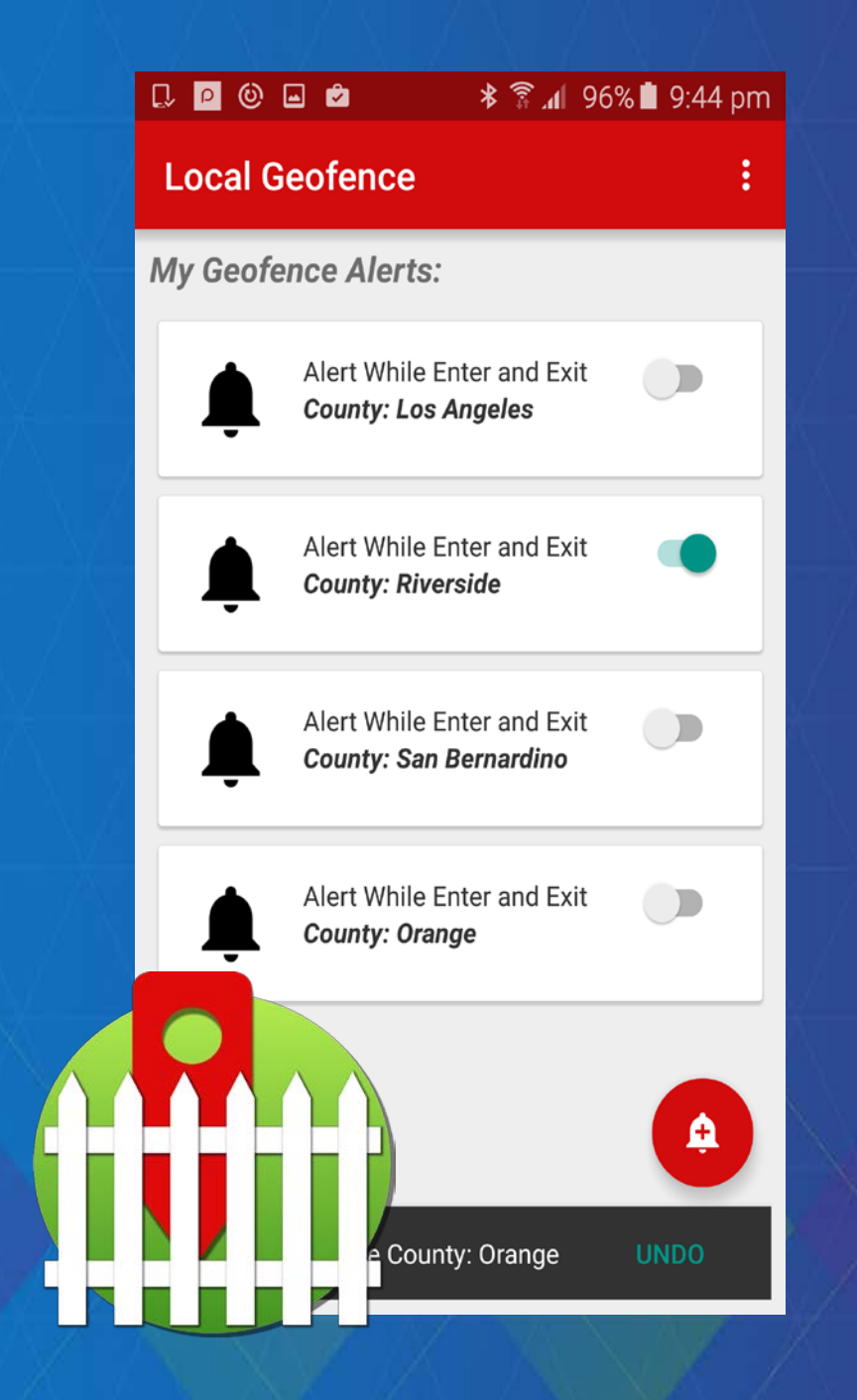

# **Location-asalerts Local Geofence app demo & code**

#### Rama Chintapalli

**https://github.com/Esri/arcgisruntime-demosandroid/tree/master/2016- DS/LocalGeofence**

#### **Location as alerts**

#### **UX**

- **No map required!**
- **Notifications for the user run in the background**

#### **API**

- **Option 1: DIY**
	- **Androids LocationServices**
	- **Geometry engine**
	- **Geodatabase and FeatureTable**
- **Option 2: Android Geofencing API**
	- **Android LocationServices**
	- **Android GeofencingAPI**
	- **Geodatabase and FeatureTable**

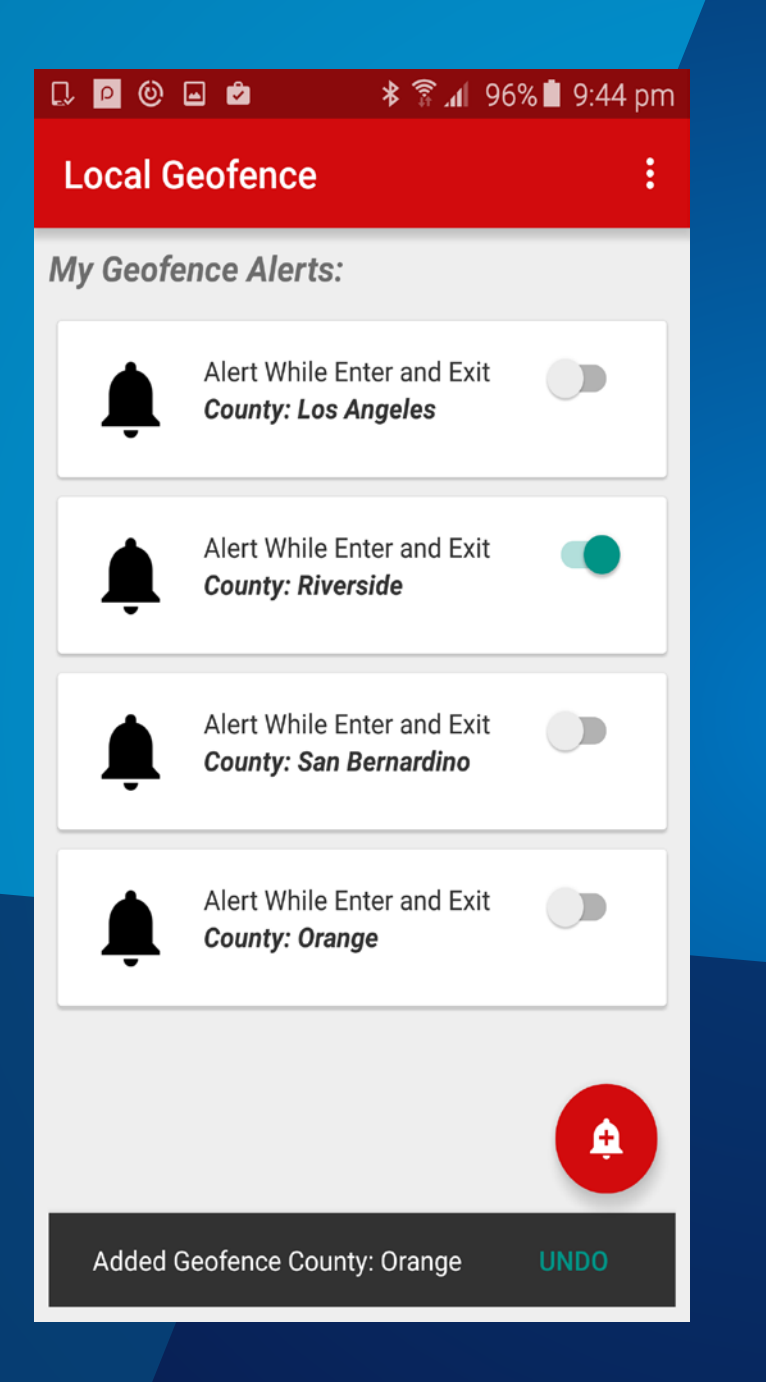

# Rama **Local geofence demo**

#### **Local Geofence App**

- **Uses offline geodatabase to store geofence features**
- **Notifications for alerting user when entering or exiting a polygon geofence**
	- **Always available, outside app**
	- **User can control priority, sensitivity (lock screen)**
- **Service for monitoring location updates**
	- **Combines Google Fusion API and GeometryEngine**
	- **Increase update frequency when close by**
- **Activity based UX allows user to choose fence**
	- **- Recycler View, Card View, Floating Action Button, Snack Bar**

#### **Geofence app process**

**FusedLocationApi.requestLocationUpdates**

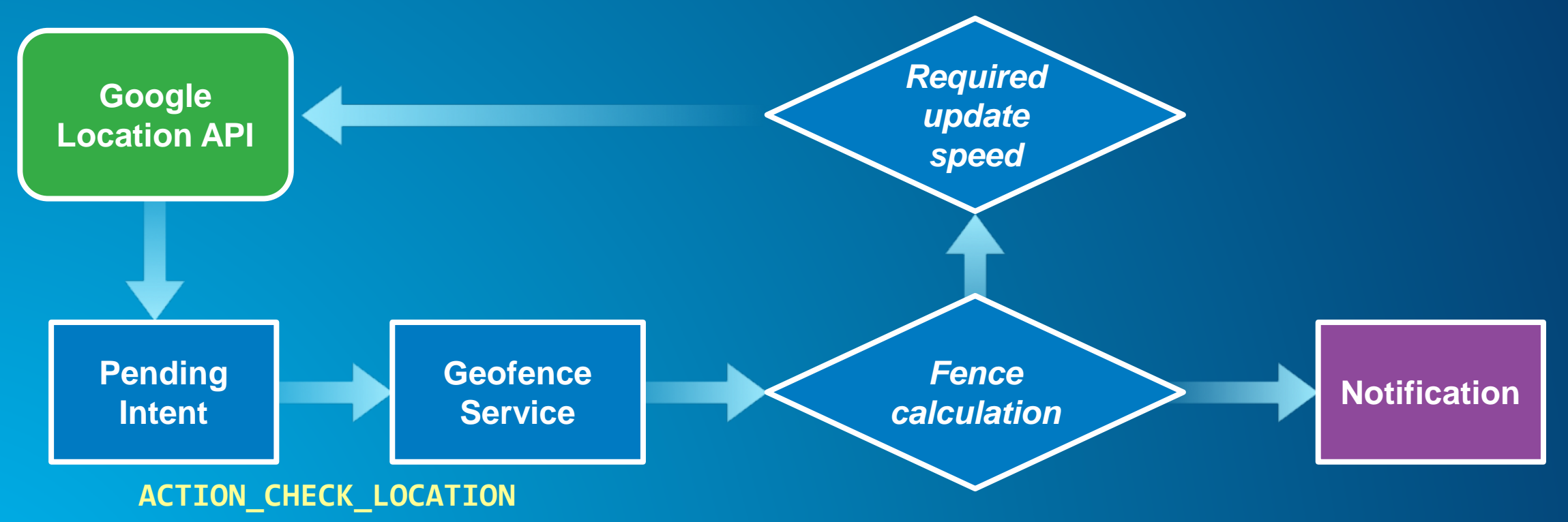

#### **Code to know: GeometryEngine**

- **Proximity2DResult gets nearest location on fence boundary**
- **geodesicDistance**
- **within**
- **project of fence feature to WGS84**

private static boolean isCloseToFence(Point location) {  $Proximity2DResult provimity =$ GeometryEngine.getNearestCoordinate( mFenceWgs84, location, true);  $double$  distance Geodesic = GeometryEngine.geodesicDistance(location, proximity.getCoordinate(), mWgs84Sr,  $mProximityUnits$ );

return (distanceGeodesic < IS\_CLOSE\_DISTANCE);

#### **Code to know: Notifications**

- **Build and send notification using Feature attribute**
- **Notification API changes within SDK supported SDK versions**

```
Notification.Builder nBuilder = new Notification.Builder(this);
nBuilder.setContentTitle("Alert! Entered " + LocalGeofence.getFeatureName());
nBuilder.setContentText(LocalGeofence.getSubtitle());
nBuilder.setSmallIcon(R.drawable.ic_fence_simple);
```

```
Bitmap largeIcon = BitmapFactory.decodeResource(getResource()),
   R.drawable.ic_geofence_bright);
nBuilder.setLargeIcon(largeIcon);
```

```
// Support Android SDK version 14 and up: API changes at 16
if (Build.VERSION.SDK_INT < 16) {
  notificationManager.notify(NOTIFICATION ID, nBuilder.<del>getNotification</del>());
}
else {
  notificationManager.notify(NOTIFICATION_ID, nBuilder.build());
```
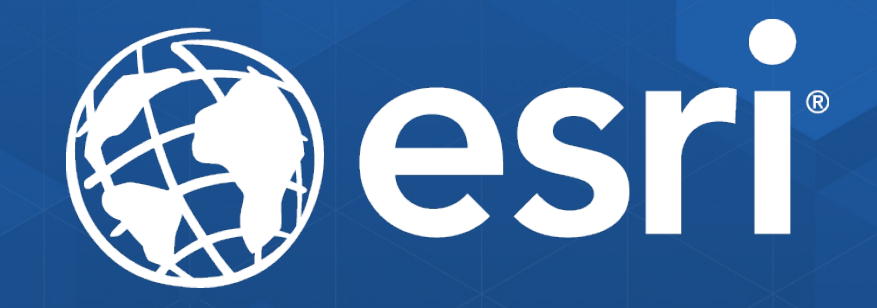